# GRABADOR DE VÍDEO DIGITAL MANUAL DEL USUARIO

Lea detenidamente estas instrucciones antes del uso, y consérvelas para futuras consultas.

## INSTRUCCIONES IMPORTANTES DE SEGURIDAD

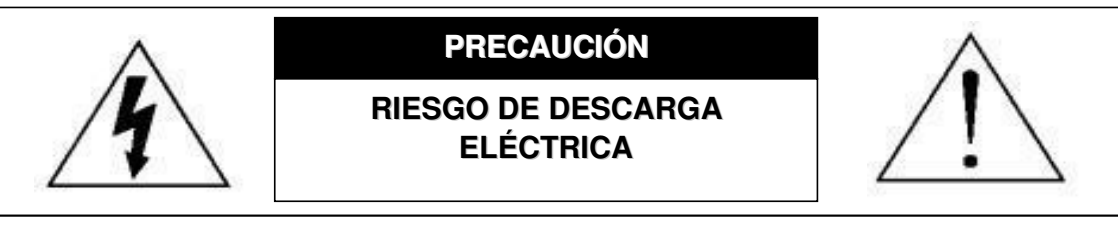

#### **PRECAUCIÓN:**

A fin de reducir el riesgo de descarga eléctrica, no exponga este aparato a la lluvia o la humedad.

Utilice este aparato únicamente con el tipo de fuente de alimentación indicada en la etiqueta.

La empresa no se hará responsable de los daños derivados del uso incorrecto del aparato, aún cuando haya

sido advertida de su posible eventualidad.

### *Explicación de los símbolos gráficos*

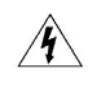

El símbolo del rayo con una punta de flecha dentro de un triángulo equilátero, advierte al usuario acerca de la presencia de niveles de "voltaje peligroso" dentro de la carcasa del producto, que podrían ser de magnitud suficiente como para constituir un riesgo de descarga eléctrica a personas.

Este signo de exclamación dentro de un triángulo equilátero advierte al usuario de la presencia de instrucciones de uso y mantenimiento (reparación) importantes en la literatura que acompaña al aparato.

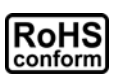

Todos los productos sin plomo fabricados por esta empresa cumplen con los requisitos de la legislación europea con respecto a la directiva de restricción de sustancias peligrosas (RoHS), lo cual significa que ni el plomo ni ninguna de las sustancias citadas en la directiva se utiliza durante nuestros procesos de fabricación ni se encuentra presente en nuestros productos.

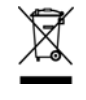

(  $\epsilon$ 

El símbolo del contenedor cruzado por un aspa indica que en la Unión Europea, el producto debe recogerse de forma independiente a los residuos domésticos al final de su vida útil. Esto es aplicable tanto a su producto, como a cualquier periférico marcado con este símbolo. No elimine tales productos junto con los residuos municipales. Póngase en contacto con su distribuidor local para reciclar el equipo.

Este aparato ha sido fabricado cumpliendo los requisitos de interferencias de radio.

### *Exención de responsabilidad*

Nos reservamos el derecho a revisar o eliminar cualquier contenido de este manual en cualquier momento. No garantizamos ni asumimos responsabilidades legales por la precisión, integridad o utilidad de este manual. Para la visualización y funcionamiento reales, remítase al DVR adquirido. El contenido de este manual se encuentra sujeto a cambios sin aviso previo.

Los nombres del producto y la compañía mencionados aquí son marcas registradas o nombres de marcas de sus propietarios respectivos.

#### *Licencia MPEG4*

ESTE PRODUCTO DISPONE DE UNA LICENCIA OTORGADA DE ACUERDO CON LA LICENCIA DE CARTERA DE PATENTE VISUAL MPEG-4 PARA EL USO PERSONAL Y NO COMERCIAL DE UN CONSUMIDOR, A FIN DE (i) CODIFICAR VÍDEO DE ACUERDO CON LA NORMA VISUAL MPEG-4 ("VÍDEO MPEG-4") Y/O (ii) DESCODIFICAR VÍDEO MPEG-4 QUE HAYA SIDO CODIFICADO POR UN CONSUMIDOR AL REALIZAR UNA ACTIVIDAD PERSONAL Y NO COMERCIAL Y/O HAYA OBTENIDO UNA LICENCIA DE MPEG PARA OFRECER VÍDEO MPEG-4. NO SE OFRECERÁN NI SE CONSIDERARÁN IMPLÍCITAS LAS LICENCIAS DESTINADAS A NINGÚN OTRO USO. PUEDE OBTENER INFORMACIÓN ADICIONAL, INCLUYENDO AQUELLA RELACIONADA CON USOS PROMOCIONALES INTERNOS Y COMERCIALES, ASÍ COMO CON LA OBTENCIÓN DE LICENCIAS, POR MEDIO DE MPEG LA, LLC. CONSULTE LA DIRECCIÓN HTTP://WWW.MPEGLA.COM.

#### *Licencia GPL*

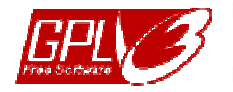

Este producto contiene códigos que han sido desarrollados por otras compañías y se encuentran sujetos a la Licencia Pública General de GNU ("GPL") o la Licencia Pública Limitada de GNU ("LGPL").

El código GPL utilizado en este producto no incluye ninguna garantía y está sujeto al copyright del autor correspondiente.

Los códigos fuente restantes sujetos a las licencias de GPL están disponibles si se solicitan.

Nos encantará ofrecerle nuestras modificaciones del Kernel de Linux, además de una serie de nuevos comandos y herramientas que le permitirán acceder al código. Los códigos están disponibles en el siguiente sitio FTP, desde donde puede descargarlos; también puede ponerse en contacto con su distribuidor:

ftp://ftp.dvrtw.com.tw/GPL/AV071/

#### *Versión*

## ÍNDICE

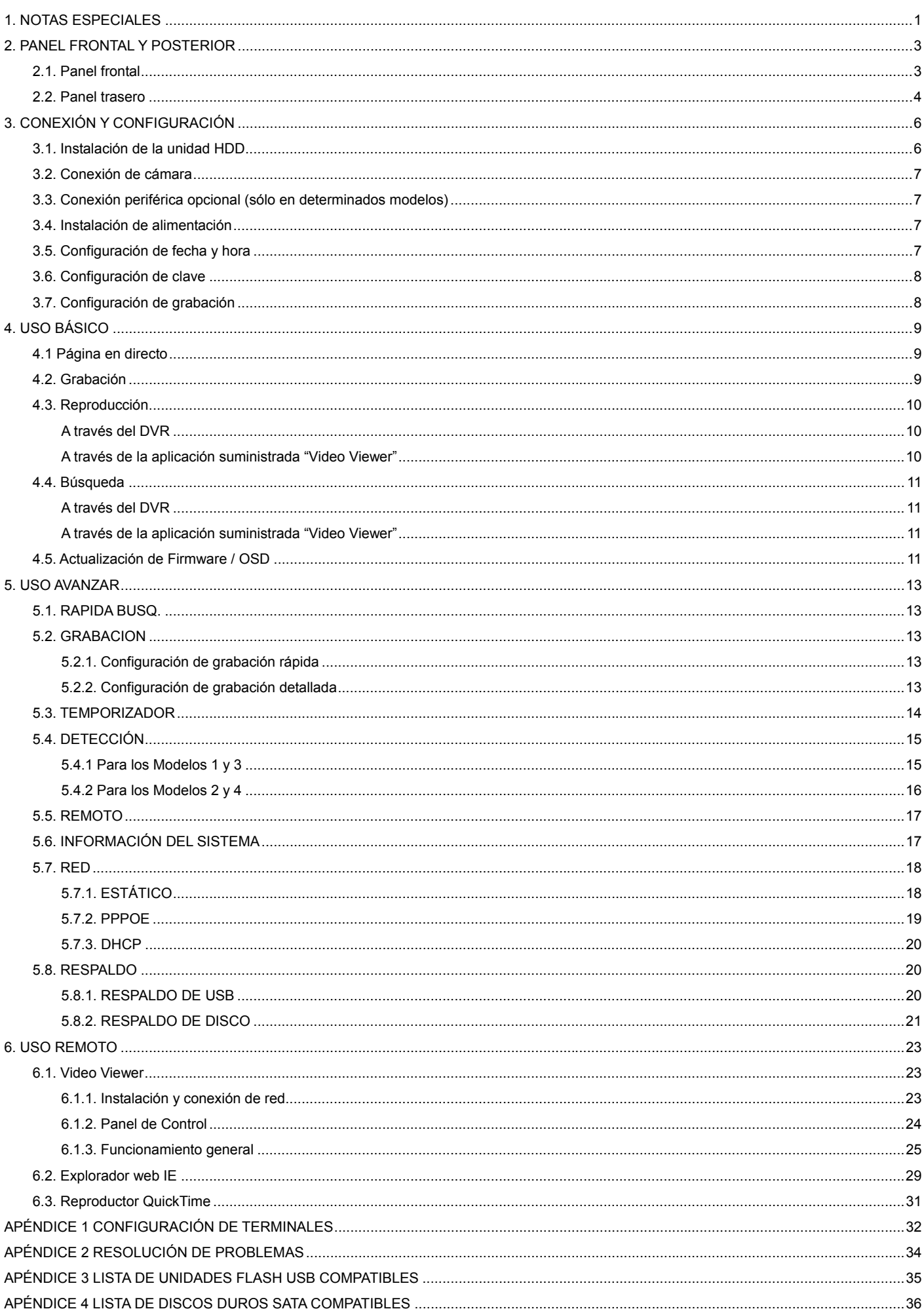

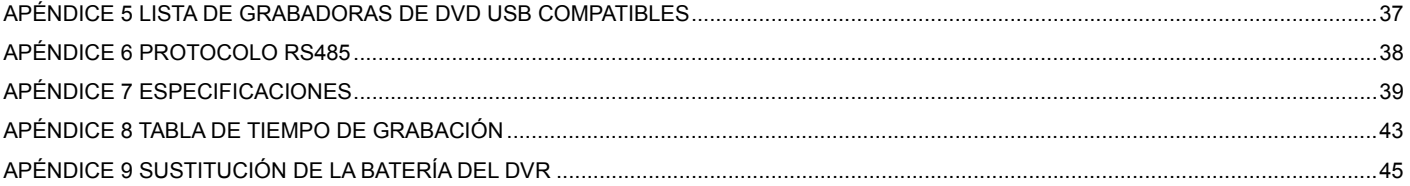

## 1. NOTAS ESPECIALES

#### $\bullet$  Vigilancia a distancia

- 1). Esta gama de equipos DVR puede funcionar de forma independiente. La transmisión de imágenes por canal es independiente en la ubicación remota. Por tanto, durante las actividades de vigilancia a distancia, la transmisión de imágenes podría no ser tan fluida si está visualizando cuatro o más canales al mismo tiempo.
- 2). Durante las actividades de vigilancia a distancia, únicamente podrá activar la pantalla del canal si se encuentra en el modo de Control DVR (**[111**]. No se permite el acceso al menú DVR.
- 3). Si hace clic en el botón Foto **para capturar una instantánea de la vista actual**, cada uno de los canales

se guardará en un archivo de imagen.

La instantánea se guardará en la ruta de acceso que especifique en la "Record Setting" (Configuración de grabación).

4). Puede elegir el canal que desee ver durante la reproducción de una grabación.

5). El título del canal no se mostrará si el nivel del usuario que ha accedido de forma remota es "invitado".

#### Compatibilidad de la resolución de la salida VGA

Algunos modelos disponen de una interfaz VGA incorporada. Los usuarios pueden modificar la resolución dependiendo del monitor de visualización.

Acceda a "AVANZADO" -> "DESPLIEGUE" y diríjase a "SALIDA DE VGA" para seleccionar la resolución VGA deseada. Las siete opciones disponibles son las siguientes:

- 1). 800 x 600 2). 1024 x 768 (predeterminado) 3). 1280 x 1024
- 4). 1440 x 900 5). 1400 x 1050 6). 1680 x 1050 4). 1440 x 900<br>7). 1600 x 1200
- 

**Nota:** A fin de obtener la mejor calidad de imagen en su monitor LCD, asegúrese de que (1) la resolución seleccionada para la salida de vídeo VGA del DVR es compatible con su monitor y (2) que la configuración de la salida de vídeo VGA del monitor LCD y del DVR sean similares. Si la imagen no se posiciona o cambia de tamaño correctamente, acceda al menú de su monitor para configurarlo correctamente. Si desea obtener más información, consulte el manual del usuario de su monitor LCD.

#### **•** Fuente de alimentación

A fin de garantizar el funcionamiento constante y correcto de su DVR, se recomienda el uso de un SAI (Sistema de alimentación ininterrumpida), que le permitirá funcionar de forma continua. (Opcional)

#### Exploración y formato de unidades HDD

Tras conectar una unidad HDD *por primera vez* y encender el DVR, éste detectará y formateará automáticamente la unidad HDD si es necesario. Al mismo tiempo, el DVR explorará también la unidad HDD en busca de sectores incorrectos a fin de utilizar aquellos que sean válidos para grabar y almacenar datos. El proceso completo durará aproximadamente ocho minutos en una unidad HDD de 1 TB. El tiempo real necesario variará en función de la capacidad de la unidad HDD.

Si el DVR se *reinicia*, éste explorará la unidad HDD en busca de sectores incorrectos a fin de utilizar aquellos que sean válidos para grabar y almacenar datos. El proceso completo durará aproximadamente tres minutos en una unidad HDD de 1 TB. El tiempo real necesario variará en función de la capacidad de la unidad HDD.

#### Compatibilidad con grabadoras de DVD USB

La conexión de una grabadora de DVD USB sólo es compatible con determinados modelos equipados con funciones de respaldo de disco.

Si desea saber si su DVR es compatible con la conexión de una grabadora de DVD USB, consulte el "APÉNDICE 7 ESPECIFICACIONES" en la página 39.

Si desea consultar la lista de grabadoras de DVD USB compatibles, consulte el "APÉNDICE 5 LISTA DE

#### GRABADORAS DE DVD USB COMPATIBLES" en la página 37.

Si desea obtener más información acerca del uso de una grabadora de DVD USB para realizar respaldos de vídeo, consulte la sección "5.8.2. RESPALDO DE DISCO " en la página 21.

#### **•** Sustitución de la batería del DVR

Es posible que la hora del DVR se reinicie tras desconectar la alimentación del equipo debido a, por ejemplo, un falo del suministro eléctrico, debido al nivel bajo de energía en la batería del DVR o incluso porque la energía se haya agotado.

Si desea obtener más información, consulte el "APÉNDICE 9 SUSTITUCIÓN DE LA BATERÍA DEL DVR" en la página 45.

## 2. PANEL FRONTAL Y POSTERIOR

## **2.1. Panel frontal**

#### 1) Indicadores LED

- POWER : El DVR está encendido.
- $H_{\text{min}}^{\text{top}}$  HDD : La unidad HDD se encuentra leyendo o grabando datos.
- $\mathbf{f}$ ALARM : Se ha activado una alarma (sólo disponible en determinados modelos).
- $\bigoplus$  TIMER : Se ha activado la grabación programada.
- $\triangleright$ PLAY : El equipo se encuentra reproduciendo.
- 2) MENU

Pulse este botón para acceder al menú principal.

3) ENTER

Pulse este botón para confirmar la configuración.

4) LIST

Pulse este botón para buscar rápidamente por los archivos grabados por eventos o para ver todos los tipos de listas de eventos.

Seleccione una lista de eventos y pulse el botón "ENTER" para reproducir el archivo seleccionado.

5) SLOW

En el modo de reproducción, pulse este botón para reproducir el archivo grabado a cámara lenta.

6) ZOOM

En el modo de reproducción o en directo, pulse este botón para aumentar la imagen del canal seleccionado.

7) **H** 

16 canales: Pulse este botón para mostrar los modos de visualización de 4 / 9 / 16 canales. 8 canales: Pulse este botón para mostrar los modos de visualización de 4 / 9 canales.

8) SEQ

Pulse este botón para alternar la visualización de un canal con otro. Púlselo de nuevo para abandonar la función.

**Nota:** Si la función de secuencia de canales se encuentra activa, se omitirán los canales que presenten pérdidas de vídeo, así como las grabaciones convertidas.

9) POWER o  $\mathbf 0$ 

Mantenga pulsado este botón durante el tiempo necesario para encender/apagar el DVR.

**Nota:** Si se encuentra en el modo de grabación, detenga la grabación antes de apagar su DVR.

- **Nota:** A fin de garantizar el funcionamiento constante y correcto de su DVR, se recomienda el uso de un SAI (Sistema de alimentación ininterrumpida), que le permitirá funcionar de forma continua. (Opcional)
- 10) 1~16 / 1~8

Pulse uno de estos botones para seleccionar el canal que desee visualizar.

11) PLAY

Pulse este botón para reproducir el vídeo grabado.

12)  $\triangle$  (PAUSE / +),  $\nabla$  (STOP/ -),  $\blacktriangleleft$  (REW),  $\blacktriangleright$  (FF)

Pulse uno de estos cuatro botones para desplazarse hacia arriba / abajo / izquierda / derecha.

En el modo de reproducción, pulse estos botones para hacer una pausa / detener la reproducción / retroceder rápidamente / avanzar rápidamente a través del archivo de reproducción.

En el modo de configuración, pulse los botones "A" o "V" para modificar la configuración en el menú.

#### 13)  $\frac{\text{AUDIO}}{\text{SEQ + }} \text{H}$

Pulse simultáneamente los botones SEQ +  $\boxplus$  para seleccionar el canal de audio a través del cual desee escuchar el audio en directo (en el modo en directo) o el audio reproducido (en el modo de reproducción).

14) PTZ (SLOW + ZOOM)

Pulse simultáneamente estos dos botones para habilitar / deshabilitar el modo de control PTZ.

15) Puerto USB

Si desea realizar rápidamente un respaldo o actualizar el firmware/OSD, inserte una unidad flash USB compatible en este puerto USB. Antes de utilizar la unidad flash USB, utilice su PC para formatear la unidad flash USB con el formato "FAT32".

16) EJECT (sólo disponible en determinados modelos)

Pulse este botón para abrir / cerrar la grabadora de DVD integrada.

17) "MENU" + "ENTER" (Bloqueo de teclado)

Pulse estos dos botones al mismo tiempo para bloquear los botones del panel frontal del DVR. Pulse cualquier botón del panel frontal del DVR e introduzca la clave del DVR para deshabilitar el modo de bloqueo.

### **2.2. Panel trasero**

1) INPUT (1 ~ 16CH / 1 ~ 8CH)

INPUT: Permite conectar fuentes de vídeo, como cámaras.

**Nota:** Si desea realizar un respaldo de vídeo con audio, asegúrese de que su DVR es compatible con la función de audio y que las cámaras de audio estén conectadas a los canales compatibles con la función de audio.

#### 2) MONITOR

Permite conectar un monitor TRC para reproducir vídeo.

3) Audio IN

Permite conectar fuentes de audio, como cámaras equipadas con la función de audio.

Averigüe en primer lugar si su DVR es compatible con la función de audio y cuantas entradas de audio admite.

- **Nota:** Dependiendo del modelo adquirido, este DVR admite HASTA CUATRO canales de entrada de audio: Audio 1, Audio 2, Audio 3 y Audio 4. Los datos de audio se grabarán junto con los datos de vídeo pertenecientes a los canales 1, 2, 3 y 4, respectivamente. Por ejemplo, si su DVR admite dos entradas de audio, los canales de audio serán Audio 1 y Audio 2. Si reproduce el canal 1, podrá oír también la grabación de sonido de Audio 1.
	- 4) Audio OUT

Permite conectar un dispositivo de audio, como un micrófono o un altavoz.

**Nota:** Dependiendo del modelo adquirido, esta gama de equipos DVR admite **HASTA DOS** canales de salida de audio.

Averigüe en primer lugar si su DVR es compatible con la función de audio y cuantas salidas de audio admite.

5) USB (sólo disponible en determinados modelos)

Si desea realizar rápidamente un respaldo o actualizar el firmware/OSD, inserte una unidad flash USB compatible en este puerto USB. Antes de utilizar la unidad flash USB, utilice su PC para formatear la unidad flash USB con el formato "FAT32".

6) IR

Conecte el receptor IR del control remoto (el receptor IR es opcional).

7) EXTERNAL I/O

Inserte el conector DSUB de 25 patillas suministrado a este puerto para conectar dispositivos externos (alarma

externa, cámara PTZ, etc).

Si desea obtener información detallada acerca de la configuración de patillas del puerto de E/S, consulte el "APÉNDICE 1 CONFIGURACIÓN DE TERMINALES" en la página 32.

8) VGA (sólo disponible en determinados modelos)

Permite conectar directamente un monitor LCD.

Nota: Para seleccionar la resolución VGA adecuada, acceda a "AVANZADO" → "DESPLIEGUE" → "SALIDA DE VGA".

9) LAN

Permite conectar el equipo a Internet por medio de un cable de red LAN.

10) LINK ACT.

Si el DVR está conectado a Internet, este indicador LED se iluminará.

11) DC 19V

Permite conectar el adaptador de alimentación suministrado.

## 3. CONEXIÓN Y CONFIGURACIÓN

## **3.1***.* **Instalación de la unidad HDD**

La unidad HDD debe instalarse antes de encender el DVR. Los pasos siguientes se incluyen únicamente como referencia. El proceso de instalación real podría variar dependiendo de los distintos modelos y situaciones.

#### ¾ **Para los Modelos 1 a 4**

Paso 1: Afloje los tornillos de la cubierta superior y abra la cubierta del DVR.

**Nota:** La cubierta del DVR está hecha de metal. Tenga cuidado con los bordes de la misma durante su extracción.

- Paso 2: Busque los soportes para unidad HDD incluidos en el paquete del equipo. Encontrará dos soportes en forma de L para cada unidad HDD.
- Paso 3: Consiga una unidad HDD compatible y haga coincidir los orificios de los soportes con los orificios de la unidad HDD. Asegúrese de que la cara de la unidad HDD que muestra una placa de circuito impreso (PCB) quede orientada hacia arriba. A continuación, fije la unidad HDD a los soportes.
- Paso 4: Conecte los conectores de alimentación y bus de datos a la unidad HDD.
- Paso 5: Busque los orificios destinados a los tornillos en la base del DVR y fije los soportes a la base del DVR.

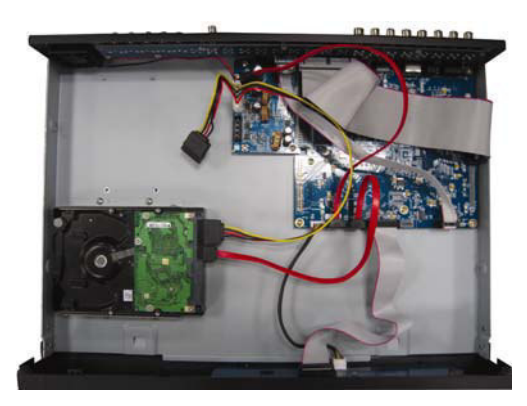

Paso 6: Cierre la cubierta superior del DVR y apriete todos los tornillos aflojados en el Paso 1.

#### ¾ **Para los Modelos 6 y 8**

Paso 1: Afloje los tornillos de la cubierta superior y abra la cubierta del DVR.

**Nota:** La cubierta del DVR está hecha de metal. Tenga cuidado con los bordes de la misma durante su extracción.

Paso 2: Como se muestra en la ilustración de la derecha, este DVR dispone de dos soportes para unidad HDD.

2-1 Para instalar la unidad en el primer soporte

Extraiga el soporte y haga coincidir los orificios del soporte con los orificios de la unidad HDD. Asegúrese de que la cara de la unidad HDD que muestra una placa de circuito impreso (PCB) quede orientada hacia arriba. Fije la unidad HDD al soporte y conecte los conectores de alimentación y bus de datos a la unidad HDD. A continuación, instale de nuevo el soporte en el DVR.

2-2 Para instalar la unidad en el segundo soporte Conecte los conectores de alimentación y bus de datos a la unidad HDD.

Durante la conexión del cable de alimentación, asegúrese de que el cable pasa a través del cable de alimentación de la grabadora de DVD. Ello permitirá evitar que el cable de alimentación de la unidad HDD interfiera en el funcionamiento del ventilador.

Haga coincidir los orificios del soporte con los orificios de la unidad HDD. Asegúrese de que la cara de la unidad HDD que muestra una placa de circuito impreso (PCB) quede orientada hacia arriba. A continuación, fije la unidad HDD al soporte.

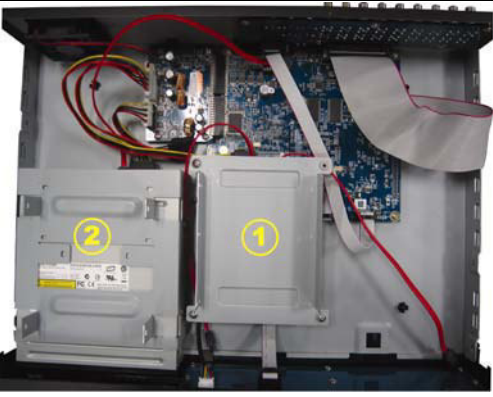

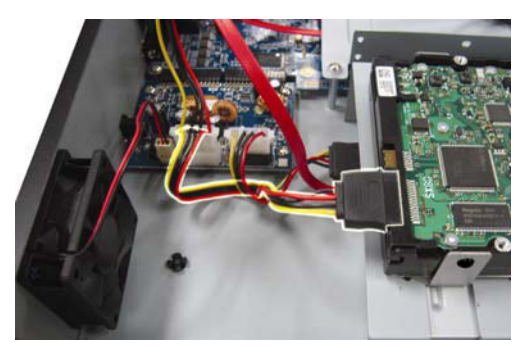

**Nota:** Asegúrese de que el cable de alimentación de la unidad HDD se encuentre conectado a la toma *BLANCA* de la placa base del DVR, como se muestra en la siguiente ilustración. La toma negra está reservada para la instalación de la grabadora de DVD.

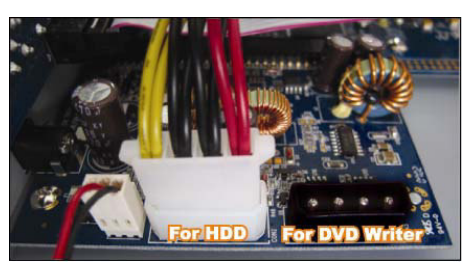

Paso 3: Cierre la cubierta superior del DVR y apriete todos los tornillos aflojados en el Paso 1.

**Nota:** Tras conectar una unidad HDD *por primera vez* y encender el DVR, éste detectará y formateará automáticamente la unidad HDD si es necesario. Al mismo tiempo, el DVR explorará también la unidad HDD en busca de sectores incorrectos a fin de utilizar aquellos que sean válidos para grabar y almacenar datos.

El proceso completo durará aproximadamente ocho minutos en una unidad HDD de 1 TB. El tiempo real necesario variará en función de la capacidad de la unidad HDD.

## **3.2. Conexión de cámara**

Las cámaras deben conectarse al DVR y a la fuente de alimentación. A continuación, conecte la salida de vídeo de la cámara al puerto de entrada de vídeo del DVR utilizando un cable coaxial o cables RCA con conectores BNC. El DVR detectará automáticamente el sistema de vídeo de la(s) cámara(s) conectada(s) (NTSC / PAL), y activará el sistema correcto.

#### 1) Conexión de Alimentación

Conecte la cámara con la fuente de alimentación indicada.

2) Conexión del cable de vídeo

Conecte la salida de vídeo de la cámara al puerto de entrada de vídeo del DVR utilizando un cable coaxial o un cable RCA con conector BNC.

3) Conexión del cable de audio

Conecta la salida de audio de la cámara al puerto de entrada del audio del DVR utilizando un cable coaxial o un cable RCA con conector BNC.

4) Configuración de la cámara (sólo para la cámaras PTZ)

Si desea obtener información detallada acerca de la configuración del título, identificación, protocolo y velocidad de baudio de la cámara, consulte la sección "5.5. REMOTO" en la página 17.

## **3.3. Conexión periférica opcional (sólo en determinados modelos)**

Dependiendo del modelo de DVR adquirido, es posible que sea posible su conexión a otros periféricos. Si desea obtener más información acerca de la conexión, consulte los manuales del usuario de dichos periféricos.

### **3.4. Instalación de alimentación**

Este dispositivo debe utilizarse únicamente con el tipo de fuente de alimentación indicado en la etiqueta del fabricante. Conecte el cable de alimentación AC indicado en el adaptador de alimentación y enchúfelo a una toma de suministro eléctrico. El indicador LED de encendido se iluminará.

#### **Nota:** A fin de garantizar el funcionamiento constante y correcto de su DVR, se recomienda el uso de un SAI (Sistema de alimentación ininterrumpida) (opcional), que le permitirá funcionar de forma continua.

## **3.5. Configuración de fecha y hora**

Antes de utilizar su DVR, configure la fecha y la hora del mismo.

Pulse "MENU" e introduzca la clave para acceder a la lista de menús. La clave predeterminada de administrador es 0000. Marque la opción "FECHA" para configurar la fecha / hora / horario de verano en este menú.

**Nota:** NO modifique la fecha o la hora de su DVR tras haber activado la función de grabación. De lo contrario, los datos grabados perderán el orden y no podrá realizar búsquedas de archivos grabados por tiempo a fin de realizar respaldos. Si modifica accidentalmente la fecha o la hora mientras la función de grabación se encuentra activada, se recomienda borrar todos los datos de la unidad HDD y comenzar a grabar de nuevo.

### **3.6. Configuración de clave**

Pulse "MENU" e introduzca la clave para acceder a la lista de menús. A continuación, marque la opción "AVANZADO" para acceder al menú de configuración avanzada.

En el menú "AVANZADO", marque la opción "INFORMACION DEL SISTEMA". Seleccione "CLAVE" y pulse el botón "ENTER" para acceder al submenú y configurar la clave (cuatro dígitos). La clave predeterminada de administrador es 0000.

## **3.7. Configuración de grabación**

De forma predeterminada, la función de grabación se activará al encender el DVR si existe alguna cámara conectada.

Para modificar los ajustes de grabación, pulse "MENU" e introduzca la clave para acceder a la lista menús. A continuación, seleccione "AVANZADO"  $\rightarrow$  "GRABACION" para acceder al menú de configuración avanzada. A través de este menú podrá configurar el tamaño y la calidad de la imagen, así como el número de fotogramas por segundo que desee capturar durante la grabación.

Si desea obtener más información, consulte la sección "5.2. GRABACION" en la página 13.

## 4. USO BÁSICO

## **4.1 Página en directo**

Dependiendo del DVR adquirido, podrá ver la siguiente pantalla de visualización con los iconos de estado.

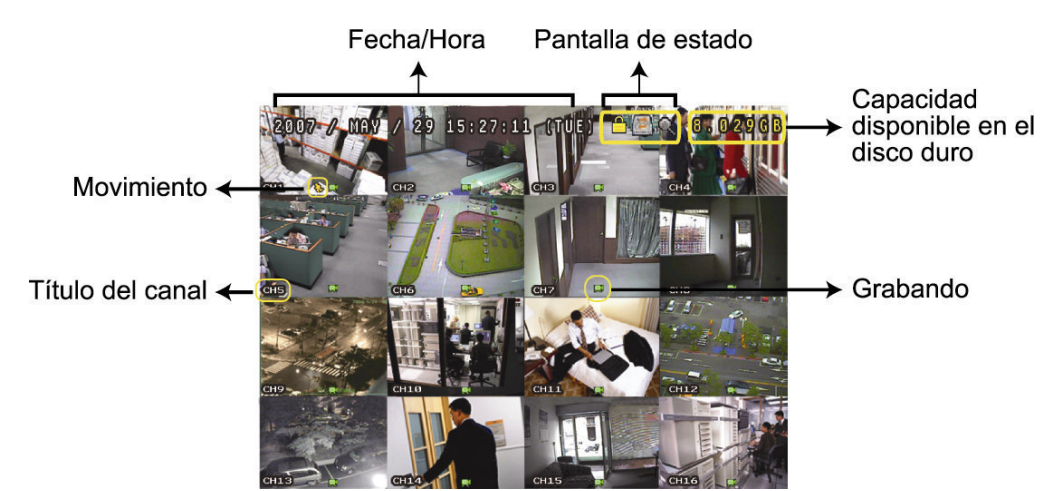

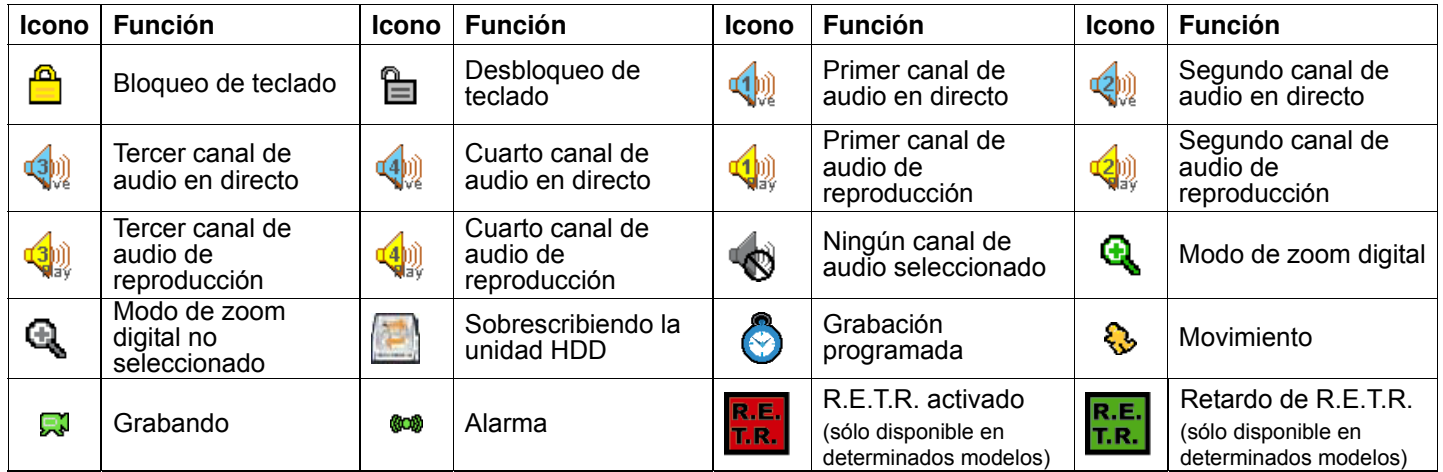

## **4.2. Grabación**

Si las funciones de grabación y prealarma se encuentran activadas, este dispositivo reemplazará sin aviso 8 GB de datos correspondientes a las grabaciones continuas más antiguas.

1) Icono de grabación manual

De forma predeterminada, si el DVR se encuentra conectado correctamente y las cámaras y la unidad HDD están instaladas, aparecerá el icono "ximilio (grabación) en la pantalla.

#### 2) Icono de grabación de evento

Si la función de detección de movimiento / alarma se encuentra activada y se produce un movimiento o se activa una alarma externa, aparecerán los iconos " (movimiento) o " (alarma externa) en la pantalla.

3) Icono de grabación temporizada

Si la función de grabación programada se encuentra activada, el indicador LED "Timer" se iluminará y se mostrará el icono "<sup>6</sup>" (timer) en la pantalla.

## **4.3. Reproducción**

#### **A través del DVR**

Pulse "PLAY" en el panel de control del DVR para que el dispositivo reproduzca el último vídeo grabado.

Únicamente pueden visualizarse las imágenes correspondientes a la reproducción de 4 canales simultáneamente. Si desea ver otros canales, pulse el botón  $\boxplus$  en el panel de control para ver las imágenes de los 4 canales siguientes.

- **Nota:** Para que la reproducción funcione correctamente deben haberse almacenado, al menos, 8192 imágenes. De no ser así, el dispositivo detendrá la reproducción. Por ejemplo, si el IPS está configurado a 30, el tiempo de grabación debe ser de, al menos, 273 segundos (8192 imágenes / 30 IPS) para que la reproducción pueda realizarse correctamente.
- 1) Avance rápido / Retroceso rápido

Puede aumentar la velocidad de avance y retroceso rápido de este dispositivo. En el modo de reproducción:

Pulse el botón "FF" una vez para avanzar a una velocidad de 4X; pulse el mismo botón dos veces para avanzar a una velocidad de 8X, etc. La velocidad máxima es de 32X.

Pulse el botón "REW" una vez para retroceder a una velocidad de 4X; pulse el mismo botón dos veces para retroceder a una velocidad de 8X, etc. La velocidad máxima es de 32X.

#### **Nota:** Durante la reproducción, el tamaño de la imagen almacenada (CUADRO IMG., CAMPO IMG. o IMG. TOTAL) también se mostrará en pantalla.

2) Pausa / Dial de imagen

Pulse "PAUSE" para realizar una pausa durante la reproducción.

En el modo de pausa:

Pulse el botón "►" una vez para avanzar al fotograma siguiente.

Pulse el botón "◄" una vez para retroceder al fotograma anterior.

3) Parada

Pulse el botón "STOP" en el modo de reproducción para que la pantalla del dispositivo vuelva al modo de control.

4) Reproducción lenta

Pulse "SLOW" para reproducir a una velocidad de 1/4X; pulse el mismo botón dos veces para reproducir a una velocidad de 1/8X.

5) Reproducción de audio

En el modo de reproducción, pulse SEQ +  $\boxplus$  para seleccionar el canal de audio a través del cual desee reproducir el audio.

- $(1)$ Reproducción de audio del primer canal de audio
- $(2)$ Reproducción de audio del segundo canal de audio
- **Comparts de audio del tercer canal de audio**
- $\left( 4)$ Reproducción de audio del cuarto canal de audio
- $\left( \frac{1}{\sqrt{2}} \right)$ El canal de audio no está seleccionado.

**Nota:** Si desea realizar un respaldo de vídeo con audio, asegúrese de que su DVR sea compatible con la función de audio y que las cámaras de audio estén conectadas a los canales compatibles con la función de audio.

#### **A través de la aplicación suministrada "Video Viewer"**

#### En el panel de control del DVR

Haga clic en el botón **de la** de la barra de menús para abrir el panel de control del DVR y, a continuación, haga clic en **b**. Se abrirá una ventana de selección de canales. Seleccione el canal y el momento correspondientes a las imágenes que desee ver.

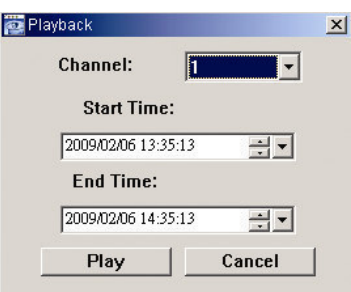

A continuación, haga clic en "Play" (Reproducir) para iniciar inmediatamente la reproducción.

## **4.4. Búsqueda**

#### **A través del DVR**

1) Búsqueda completa de evento

Pulse "LIST" para abrir la lista de tipos de archivos grabados. Seleccione el elemento que desee ver y pulse el botón "ENTER" para iniciar la reproducción.

2) Búsqueda por tiempo

Pulse "MENU" para abrir la lista de menús y acceda a "AVANZADO" -> "ENTRADAS DE EVENTOS". Marque la opción "RAPIDA BUSQ." y pulse el botón "ENTER" para acceder al menú de búsqueda rápida por tiempo. Puede buscar cualquier evento específico por tiempo (Año / Mes / Día / Hora / Min), y reproducir directamente el archivo que encuentre.

#### **A través de la aplicación suministrada "Video Viewer"**

Búsqueda de eventos a través de la aplicación suministrada "Video Viewer"

Haga clic en el botón  $\Box$  de la barra de menús y, a continuación, haga clic en para acceder a la página "Status List" (Lista de estados). Seleccione la ficha "Record" (Grabar) para ver todas las grabaciones u ordenar la lista por tiempo o evento.

Seleccione una entrada en la lista y haga clic en "Play" (Reproducir), o doble clic en la entrada seleccionada. Se abrirá una ventana de selección de canales en la que podrá seleccionar el canal que desee ver por medio de la lista desplegable.

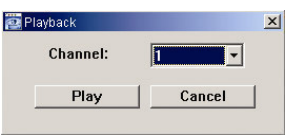

A continuación, haga clic en "Play" (Reproducir) para iniciar inmediatamente la reproducción.

## **4.5. Actualización de Firmware / OSD**

1) Utilizando una unidad flash USB

Paso 1. Formatee la memoria USB con el formato FAT32.

- Paso 2. Solicite a su distribuidor los archivos de actualización y guárdelos en la unidad flash USB (no cambie el nombre del archivo).
- Paso 3. Inserte su unidad flash USB en el puerto USB. Espere a que el DVR detecte su unidad flash.
- Paso 4. Pulse "MENU" y marque la opción "AVANZADO" → "INFORMACION DEL SISTEMA". Seleccione "ACTUALIZAR"  $\rightarrow$  "INICIAR" y pulse el botón "ENTER".
- Paso 5. Seleccione "SI" y pulse el botón "ENTER" de nuevo para confirmar la actualización.

#### 2) A través de la aplicación suministrada "Video Viewer"

- Paso 1. Guarde los archivos de actualización en su PC (no cambie el nombre del archivo) e inicie sesión en Video Viewer.
- Paso 2. Haga clic en el botón " (Control misceláneo) para abrir el panel de control misceláneo. En el panel de control misceláneo, haga clic en " \* " (Herramientas) para acceder a la ventana de actualización.
- Paso 3. Introduzca su nombre de usuario, su clave, la dirección IP y el número de puerto del DVR.
- Paso 4. En "Update Server" (Servidor de actualización), haga clic en "Firmware" o "Language" (Idioma) según corresponda y, a continuación, haga clic en "Add" (Agregar) para seleccionar el firmware o los archivos del OSD que desee actualizar.
- Paso 5. Haga clic en "Update Firmware" (Actualizar firmware) o "Update Language" (Actualizar idioma) para iniciar la actualización.

## 5. USO AVANZAR

## **5.1. RAPIDA BUSQ.**

Puede buscar cualquier evento específico por tiempo y reproducir directamente el archivo encontrado desde el DVR.

Marque la opción "RAPIDA BUSQ." y pulse el botón "ENTER". Aparecerán a continuación los siguientes submenús:

1) FECHA

Seleccione el periodo de tiempo específico (AÑO / MES / DIA / HORA / MIN) en el que desee buscar.

2) BUSQ. DISCO

Permite cambiar a la unidad HDD que desee si existe más de 1 unidad HDD instalada en su DVR.

3) INICIAR

Marque la opción "INICIAR" y pulse el botón "ENTER" para buscar y reproducir directamente los archivos grabados.

## **5.2. GRABACION**

En esta lista de menús puede configurar las opciones de grabación. Pulse "MENU" en el panel frontal. La clave predeterminada de administrador es **0000**. Introduzca la clave predeterminada y pulse el botón "ENTER".

#### **5.2.1. Configuración de grabación rápida**

Marque la opción "RAPIDA INICIALIZACION" → "GRABACION" y pulse el botón "ENTER". La pantalla mostrará los siguientes submenús:

#### 1) TAMAÑO DE IMG.

Seleccione la opción CUADRO IMG., CAMPO IMG. (sólo disponible en determinados modelos) o IMG. TOTAL.

2) CALIDAD

Seleccione una de las cuatro opciones de calidad: EXCELENTE, ALTA, NORMAL y BASICA.

3) IMG. POR SEG.

Seleccione las imágenes por segundo para la GRABACIÓN MANUAL.

#### **5.2.2. Configuración de grabación detallada**

Marque la opción "AVANZADO" → "GRABACION" y pulse el botón "ENTER". La pantalla mostrará los siguientes submenús:

1) GRAB. MANUAL HABIL.

Permite iniciar / detener la función de grabación manual.

2) GRAB. POR EVENTOS HABIL.

Permite iniciar / detener la función de grabación por eventos. Si esta función se encuentra habilitada, la grabación se activará al detectar un movimiento o si se activa una alarma externa.

#### 3) GRAB. POR TIEMPO HABIL.

Permite iniciar / detener la grabación programada que se haya activado de acuerdo con la hora de programación.

4) GRAB. DE EVENTO IPS

Permite seleccionar el número de imágenes por segundo que se capturarán durante la GRABACIÓN POR EVENTOS (este tipo de grabación se activa por medio de una alarma o una detección de movimiento).

5) GRAB. DE TIEMPO IPS

Permite seleccionar las imágenes por segundo de la GRABACIÓN PROGRAMADA (este tipo de grabación se activa de acuerdo con la hora programada).

#### 6) GRAB. PRE ALARM

Seleccione esta opción para habilitar o deshabilitar la función de prealarma (ACTIVADO / DESACTIVADO). Si están activadas las funciones de grabación por prealarma y eventos, el DVR grabará los 8 MB de datos previos a la activación del evento de alarma / movimiento.

#### 7) SOBREESCRIBIR

Seleccione esta opción para sobrescribir los datos grabados previamente en su unidad HDD. Si la unidad HDD se llena en el modo de grabación O/W, el DVR eliminará sin previo aviso 8 GB de datos pertenecientes a las grabaciones continuas más antiguas.

### **5.3. TEMPORIZADOR**

Esta lista de menús le permitirá configurar distintos programas que podrá aplicar posteriormente a las funciones de grabación y detección. Marque la opción "TEMPORIZADOR" y pulse "ENTER". Habilite (ENC.) o deshabilite (APAG.) el temporizador de grabación y / o el temporizador de detección.

#### 1) TIEMPO DE GRAV.

Utilice los botones ▲ o ▼ para cambiar la configuración (ENC. / APAG.). Si configura esta opción como "ENC.", pulse "ENTER" para acceder a su submenú y configurar otras opciones.

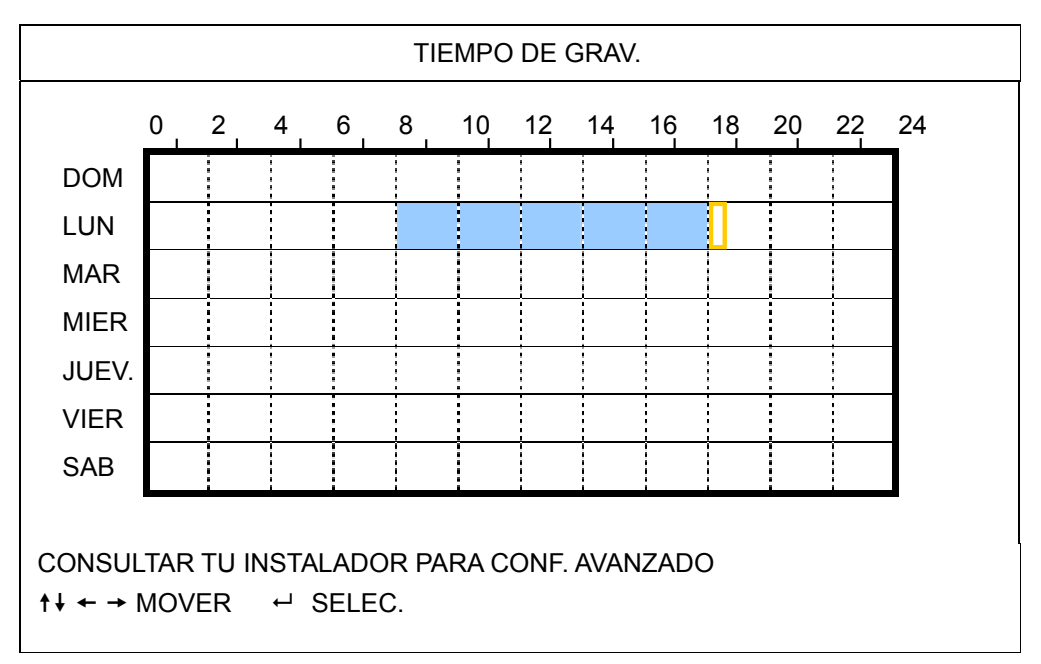

Eje X 0 a 24 horas. Cada intervalo de tiempo contenido en un cuadro equivale a dos horas (divididas en cuatro bloques de 30 minutos).

Eje Y Lunes a Domingo.

Uso Marque el punto de tiempo inicial y pulse ENTER para fijarlo (el punto se marcará en color rojo). A continuación, pulse  $\blacktriangle / \blacktriangledown / \blacktriangle / \blacktriangleright$  para configurar el programa de grabación programada. Tras llevar a cabo la configuración, pulse de nuevo "ENTER" para crear un punto de tiempo final (el punto se marcará en color amarillo) y pulse "MENU" para salir.

#### 2) TIEMPO DE DET.

Utilice los botones ▲ o ▼ para cambiar la configuración (ENC. / APAG.). Si configura esta opción como "ENC.", pulse "ENTER" para acceder a su submenú y configurar otras opciones.

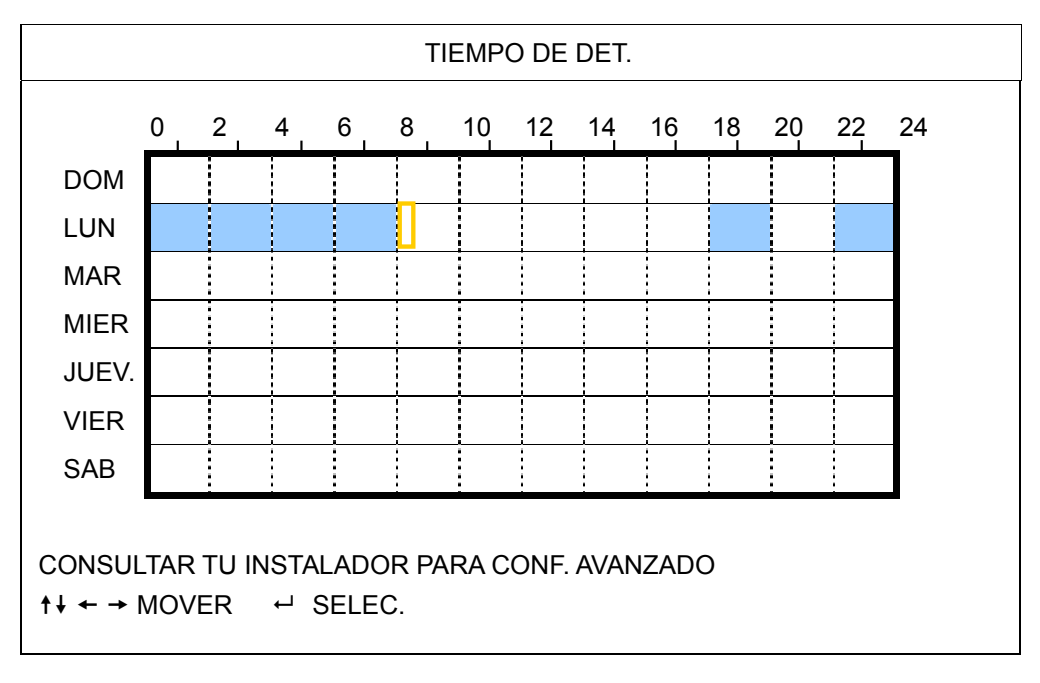

Eje X 0 a 24 horas. Cada intervalo de tiempo contenido en un cuadro equivale a dos horas (divididas en cuatro bloques de 30 minutos).

Eje Y Lunes a Domingo.

Uso Marque el punto de tiempo inicial y pulse ENTER para fijarlo (el punto se marcará en color rojo). A continuación, pulse  $\blacktriangle$  /  $\nabla$  /  $\blacktriangleleft$  /  $\blacktriangleright$  para configurar el programa de grabación programada. Tras llevar a cabo la configuración, pulse de nuevo "ENTER" para crear un punto de tiempo final (el punto se marcará en color amarillo) y pulse "MENU" para salir.

**Nota:** Esta función está destinada únicamente a la configuración y activación del tiempo de detección.

## **5.4. DETECCIÓN**

Este submenú le permitirá configurar funciones relacionadas con la detección.

Marque la opción "DETECCIÓN" y pulse "ENTER". La pantalla mostrará los siguientes submenús:

Existen dos formas diferentes de configurar el área de detección, dependiendo del modelo que haya adquirido.

#### **5.4.1 Para los Modelos 1 y 3**

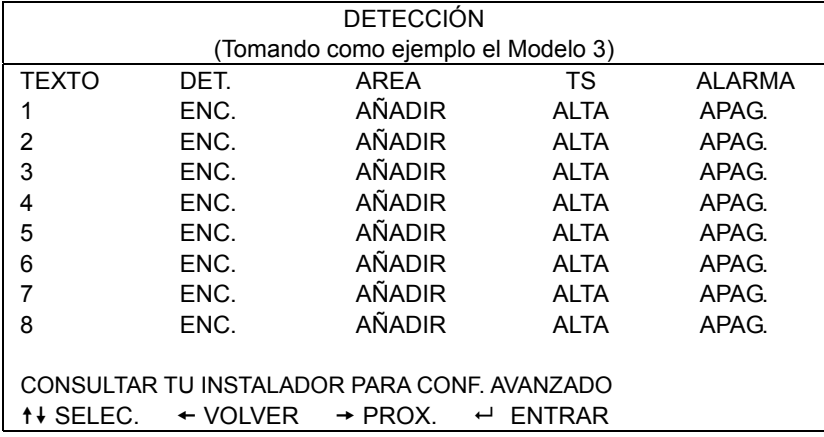

#### 1) TEXTO

Muestra el título de cada canal configurado en "CAMARA".

2) DET.

Seleccione esta opción si desea activar la función de detección de movimiento para el canal seleccionado (ENC. / APAG.).

#### 3) AREA

Pulse "ENTER" para configurar el área de detección. Podrá ver pantallas similares a las siguientes:

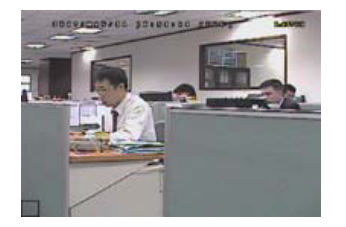

Los bloques transparentes se encuentran bajo el control de la función de detección.

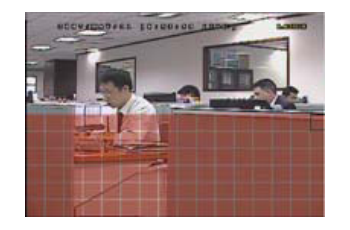

Pulse  $\blacktriangle$  /  $\nabla$  para seleccionar la altura del área.

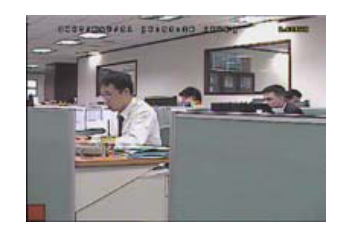

Pulse "ENTER" para confirmar el área inicial.

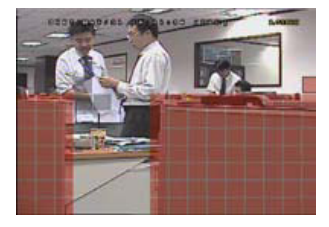

También puede configurar un área de detección múltiple.

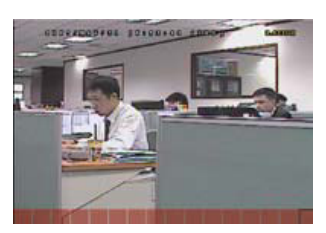

Pulse ◀ / ▶ para seleccionar la anchura del área de detección.

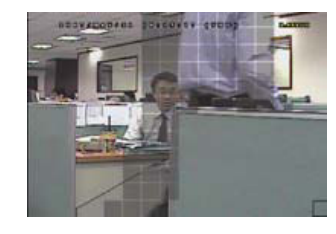

Si el equipo detecta algún movimiento, los cuadros parpadearán.

\*Los bloques de color rosa representan el área que no está bajo el control de la función de detección, a diferencia de los bloques transparentes, que sí se encuentran bajo el control de dicha función.

#### 1) TS (Tiempo de sensibilidad)

El parámetro "TS" permite configurar la sensibilidad en cuanto al tiempo que debe permanecer un objeto en el área de detección para activar la grabación. Existen tres niveles de sensibilidad disponibles para la detección de movimiento: (ALTA / NORMAL / BAJO)

#### 2) ALARMA

Es posible configurar la polaridad de la alarma configurándola como N.C. (Normalmente cerrado) / N.O. (Normalmente abierto) / APAG. El valor predeterminado de la alarma es APAG.

#### **5.4.2 Para los Modelos 2 y 4**

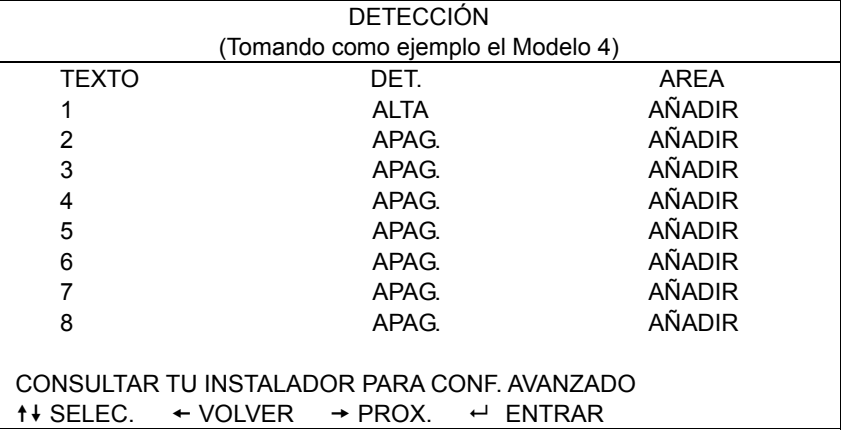

#### 1) TEXTO

Muestra el título de cada canal configurado en "CAMARA".

2) DET.

Seleccione la opción ALTA / NORMAL / BAJO para activar la función de detección de movimiento con niveles diferentes de sensibilidad en los canales seleccionados, o seleccione APAG. para deshabilitar esta función.

#### 3) AREA

Pulse "ENTER" para configurar el área de detección. Podrá ver pantallas similares a las siguientes:

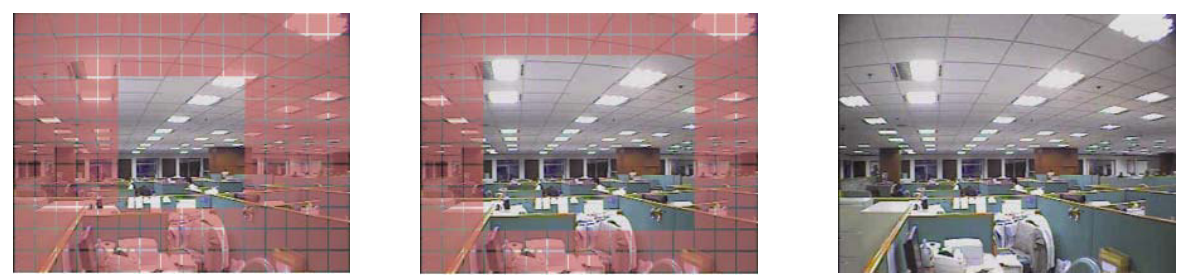

\*Los bloques de color rosa representan el área que no está bajo el control de la función de detección, a diferencia de los bloques transparentes, que sí se encuentran bajo el control de dicha función.

Existen tres áreas de detección que puede elegir:

Pulse los botones "▲" o "◄" una vez para ampliar el área de detección. Pulse los botones "▲" o "◄" una vez reducir el área de detección.

## **5.5. REMOTO**

Esta lista de menús permite configurar los dispositivos remotos para que funcionen correctamente. Marque la opción "REMOTO" y pulse "ENTER". Aparecerán a continuación los siguientes submenús:

1) TEXTO

Muestra el título de cada canal configurado en "CAMARA".

#### 2) DISPOSITIVO

Seleccione el tipo de dispositivo (CAMARA / PTZ) según la cámara conectada a cada canal.

3) IDENTIFICACIÓN

Esta opción permite configurar el número identificador (0 a 255) de una cámara PTZ. Después de conectar correctamente una cámara PTZ, el identificador predeterminado de la misma se mostrará en pantalla.

- 4) PROTOCOLO Seleccione NORMAL (nuestro protocolo), protocolo P-D (PELCO-D) o protocolo P-P (PELCO-P).
- 5) TARIFA

Esta opción permite configurar la velocidad de cada canal (2400 / 4800 / 9600 / 19200 / 57600 / 115200). Asegúrese de que la velocidad de baudio de las cámaras conectadas, como cámaras PTZ, cámaras domo de alta velocidad, etc. coincida con la configuración aplicada a este parámetro.

## **5.6. INFORMACIÓN DEL SISTEMA**

Esta lista de menús le permite consultar o modificar la configuración del sistema. Los distintos submenús disponibles se describen a continuación:

1) TIPO DE COM.

Muestra el tipo de comunicación serie del DVR (RS485).

2) VELOC. DE COM.

Esta opción permite configurar la velocidad de baudio del DVR (2400 / 9600 / 19200 / 57600 / 115200).

- 3) ID PRINCIPAL Esta opción permite configurar el identificador del DVR (0 a 254).
- 4) CLAVE

Pulse "ENTER" para restablecer la clave de acceso al sistema del DVR. Puede establecer una clave formada por hasta 4 dígitos.

**Nota:** Aquellos usuarios que utilicen la clave de invitado para acceder al DVR solo podrán ver vídeo en directo y secuencias de pantallas, cambiar de canal y bloquear el teclado.

#### 5) REIN. DE EQUIPO

Pulse "ENTER" para restablecer todos los parámetros a sus valores predeterminados. A continuación, seleccione "SI" para confirmar o "NO" para cancelar.

6) LIMPIAR HDD

Seleccione la unidad HDD que desee limpiar. Pulse "ENTER" y, a continuación, seleccione "SI" para confirmar el borrado de la unidad HDD o "NO" para cancelarlo.

#### 7) ACTUALIZAR

Antes de utilizar la unidad flash USB, utilice su PC para formatear la unidad flash USB con el formato "FAT32". Guarde entonces el archivo de actualización en una unidad flash USB compatible, e insértela en el puerto USB del panel frontal. Pulse "ENTER" y, a continuación, seleccione "SI" para confirmar la actualización o "NO" para cancelarla.

**Nota:** Para usar esta función es necesario guardar el archivo de actualización en una unidad flash USB compatible que se deberá insertar en el puerto USB del panel frontal o posterior a continuación.

**Nota:** No desconecte la alimentación del DVR durante el proceso de actualización. De lo contrario, las funciones del DVR podrían no funcionar normalmente o quedar inutilizadas.

8) R.E.T.R. (MIN) (sólo disponible en determinados modelos) Seleccione el tiempo de espera que deberá transcurrir hasta la activación de la función R.E.T.R. (03 / 05 / 10 / 30).

‧ **Activación de la función R.E.T.R.**

Pulse el botón R.E.T.R. en el control remoto por infrarrojos para habilitar la función de tiempo de espera. Tras introducir la contraseña, se mostrará en la pantalla el icono de retardo R.E.T.R. "**E.**" (sobre fondo verde). Si la función RETR está activada, se mostrará en la pantalla el icono R.E.T.R. " intermedio fondo rojo).

#### ‧ **Desactivación de la función R.E.T.R.**

Pulse cualquier botón (excepto "POWER") y, a continuación, introduzca la clave para desactivar la función RETR.

9) AUTO BLOQ. TECLA (SEG)

Esta opción permite configurar el tiempo de espera en segundos, tras el cual se activará la función de bloqueo de teclado (NUNCA / 30 / 60 / 120).

- 10) IDIOMA (el equipo admite varios idiomas) Selecciona el idioma que desee utilizar en el menú OSD.
- 11) FORMATO DE VIDEO

Este elemento muestra información acerca del formato de vídeo del DVR (NTSC / PAL).

12) VERSIÓN

Este elemento muestra información acerca de la versión de firmware.

## **5.7. RED**

Esta lista de menús le permite configurar las opciones de red.

Marque la opción "RED" y pulse "ENTER" para acceder al submenú. Los elementos del submenú se describen a continuación.

### **5.7.1. ESTÁTICO**

1) TIPO DE RED

Seleccione el tipo de red ESTÁTICO y configure toda la información necesaria en el DVR.

2) INFORMACIÓN DE RED (IP / PUERTA DE ENLACE / MASCARA DE RED)

Introduzca toda la información de red que le haya proporcionado su proveedor de servicios de Internet.

#### 3) DNS (PRIMER DNS / SEGUNDO DNS)

Introduzca la dirección IP del servidor de nombres de dominio que le haya proporcionado su proveedor de servicios de Internet.

#### 4) PUERTA

El rango de números válidos es de 1 a 9999. El valor predeterminado es 80. Normalmente, el puerto TCP que utiliza el protocolo HTTP es el 80. No obstante, en algunos casos es mejor cambiar este número de puerto para conseguir una mayor flexibilidad o seguridad.

Consulte el ejemplo siguiente:

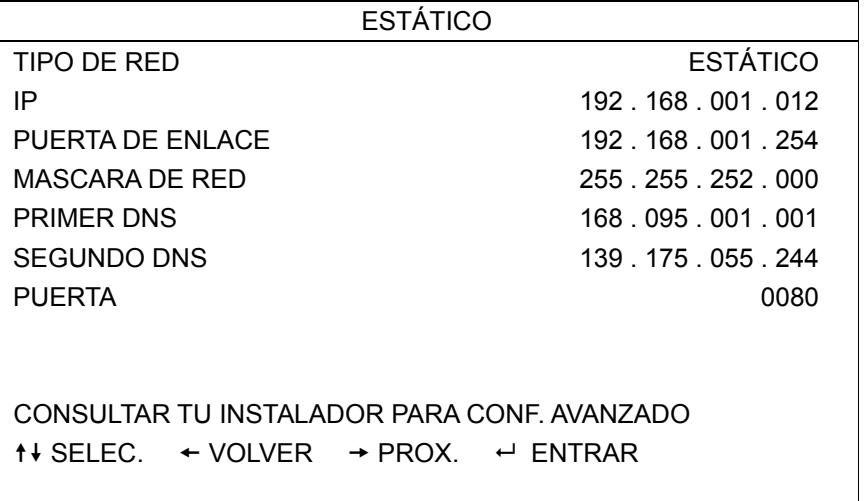

## **5.7.2. PPPOE**

1 TIPO DE RED

Seleccione el tipo de red PPPOE.

2 USUARIO / CLAVE

Establezca el "usuario" y la "clave" que le haya proporcionado su proveedor de servicios de Internet.

#### 3 DNS (PRIMER DNS / SEGUNDO DNS)

Introduzca la dirección IP del servidor de nombres de dominio que le haya proporcionado su proveedor de servicios de Internet.

#### 4 PUERTA

El rango de números válidos es de 1 a 9999. El valor predeterminado es 80. Normalmente, el puerto TCP que utiliza el protocolo HTTP es el 80. No obstante, en algunos casos es mejor cambiar este número de puerto para conseguir una mayor flexibilidad o seguridad.

Consulte el ejemplo siguiente:

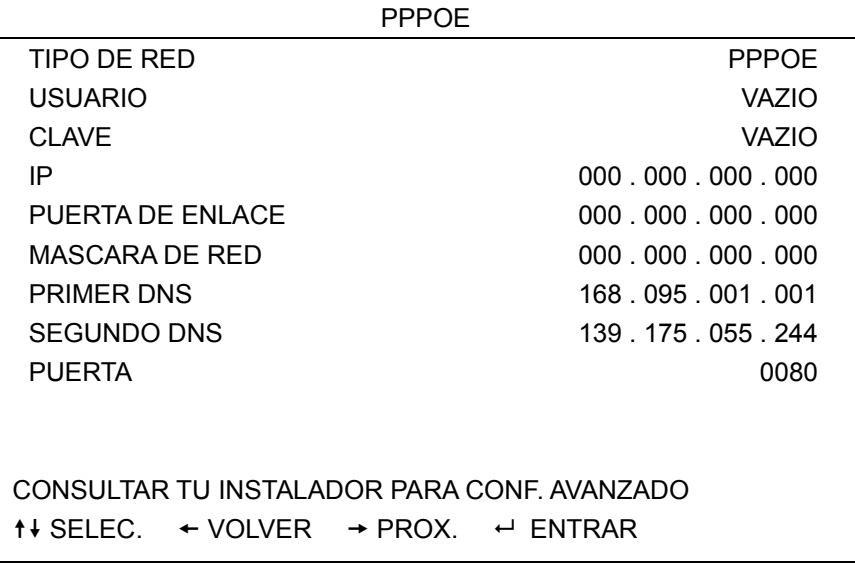

**Nota:** Para utilizar la función PPPOE debe disponerse de un "usuario" y una "clave" suministrados por un proveedor de servicios de Internet, así como una "Cuenta DDNS" que permita asociar la dirección IP dinámica a un "Nombre de host" específico.

### **5.7.3. DHCP**

5 TIPO DE RED

Seleccione el tipo de red DHCP.

6 DNS (PRIMER DNS / SEGUNDO DNS)

Introduzca la dirección IP del servidor de nombres de dominio que le haya proporcionado su proveedor de servicios de Internet.

7 PUERTA

El rango de números válidos es de 1 a 9999. El valor predeterminado es 80. Normalmente, el puerto TCP que utiliza el protocolo HTTP es el 80. No obstante, en algunos casos es mejor cambiar este número de puerto para conseguir una mayor flexibilidad o seguridad.

Consulte el ejemplo siguiente:

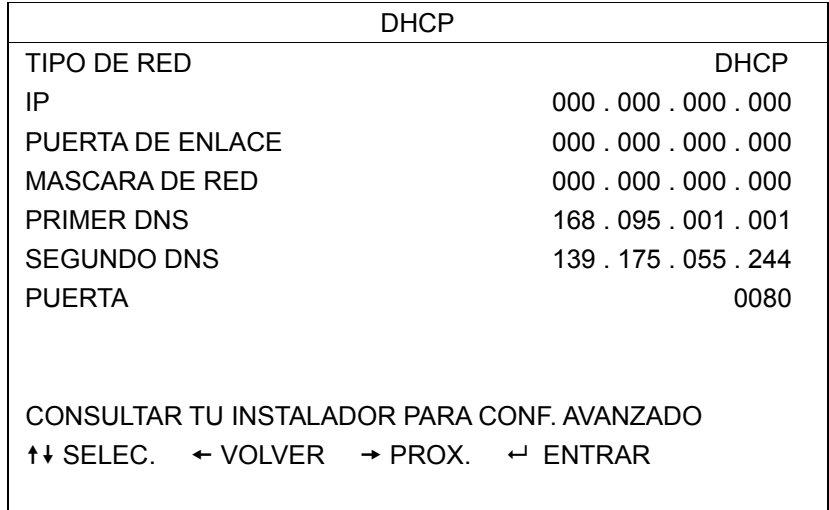

**Nota:** La función DHCP debe ser compatible con el router o módem de cable que ofrezca los servicios DHCP. Además, debe existir una "Cuenta DDNS" que permita asociar la dirección IP dinámica a un "Nombre de Host" específico para que la función funcione correctamente.

## **5.8. RESPALDO**

Esta lista de menús le permite realizar una copia correspondiente a un periodo de tiempo específico en una unidad flash USB compatible, una grabadora de DVD integrada o una grabadora de DVD USB según sus necesidades.

**Nota:** Si desea obtener más información acerca de los dispositivos de respaldo compatibles con su DVR, consulte el "APÉNDICE 7 ESPECIFICACIONES" en la página 39.

**Nota:** Antes de llevar a cabo el respaldo de un vídeo con audio, asegúrese de que haya alguna cámara de audio conectada al canal que admite la grabación de audio y compruebe si hay algún dato grabado correspondiente a dicho canal.

#### **5.8.1. RESPALDO DE USB**

Antes de hacer un respaldo en una unidad USB, compruebe si:

a). Su DVR es compatible con unidades flash USB. Si no es así, se mostrará el mensaje "ERROR DEL USB" en la pantalla.

Si desea consultar la lista de unidades flash USB compatibles, consulte el "APÉNDICE 3 LISTA DE UNIDADES FLASH USB COMPATIBLES" en la página 35.

- b). El formato de su unidad flash USB debe ser "FAT 32". Si no es así, formatéela en "FAT 32" por medio de su PC.
- c). No debe haber datos almacenados en la unidad flash USB. De ser así, se recomienda borrar todos los datos almacenados en la unidad flash USB antes de iniciar el respaldo.
- **Nota:** Tras iniciar el respaldo en la unidad USB, no se podrá utilizar el menú OSD ni la función de respaldo de red a fin de mantener la coherencia de los datos de vídeo.
- **Nota:** La función de respaldo en USB permite efectuar respaldos de hasta 2 GB de datos de vídeo. Si desea incluir más datos en el respaldo, ajuste el momento y los canales que desee e inicie de nuevo el respaldo en USB.

Marque la opción "RESPALDO" y pulse "ENTER". A continuación, aparecerán los siguientes submenús:

#### 1) TIEMPO INICIAL

Seleccione momento inicial a partir del cual desea realizar el respaldo.

2) TIEMPO FINAL

Seleccione momento final hasta el que desea realizar el respaldo.

3) ESPACIO

Este parámetro muestra la capacidad disponible en la unidad flash USB insertada.

4) CANAL

Seleccione los canales que desee pulsando el botón "ENTER". Al hacerlo, el símbolo situado junto al número de canal cambiará.

El símbolo " $\Box$ " indica que el canal ha sido seleccionado para incluirlo en el respaldo.

El símbolo " □ " indica que el canal no ha sido seleccionarlo para incluirlo en el respaldo.

5) HDD NUM

Seleccione la unidad HDD que contenga los datos que necesite.

6) INICIAR

Pulse "ENTER" para iniciar el respaldo de los datos seleccionados en la unidad flash USB.

**Nota:** Dependiendo del modelo adquirido, este DVR admite **HASTA CUATRO** canales de entrada de audio: Audio 1, Audio 2, Audio 3 y Audio 4. Los datos de audio se grabarán junto con los datos de vídeo pertenecientes a los canales 1, 2, 3 y 4, respectivamente. Por ejemplo, si su DVR admite dos entradas de audio, los canales de audio serán Audio 1 y Audio

2. Si reproduce el canal 1, podrá oír también la grabación de audio correspondiente a Audio 1.

### **5.8.2. RESPALDO DE DISCO**

La función de RESPALDO DE DISCO sólo está disponible en aquellos modelos equipados con una grabadora de DVD integrada o compatibles con una grabadora de DVD USB.

**Nota:** La grabadora de DVD USB no se incluye en el paquete del equipo, debe adquirirse por separado. Si desea consultar la lista de grabadoras de DVD USB compatibles, consulte el "APÉNDICE 5 LISTA DE GRABADORAS DE DVD USB COMPATIBLES" en la página 37.

#### INFORMACIÓN RELATIVA A LA GRABADORA DE DVD

Antes de realizar un respaldo de disco en una grabadora de DVD USB, asegúrese de cumplir los siguientes requisitos:

- ¾ Su DVR debe ser compatible con la conexión de una grabadora de DVD USB y la versión del firmware del DVR debe ser la siguiente:
	- (1) Para modelos de 16 canales: 1055-1015-1010-1023-1007 o posterior
	- (2) Para modelos de 8 canales: 1030-1015-1010-1023-1007 o posterior
- ¾ Su grabadora de DVD debe ser compatible con el DVR. Consulte la lista de grabadoras de DVD USB compatibles en la página 37.

Si cumple los requisitos anteriores, siga los pasos siguientes para conectar la grabadora de DVD USB a su DVR: PASO 1: Encienda su DVR y espere a que finalice la inicialización del sistema.

**Nota:** Si su DVR ya se encuentra encendido, pase directamente al PASO 2.

- PASO 2: Busque los cables de bus de datos y alimentación suministrados con la grabadora de DVD USB y conéctelos a la grabadora de DVD siguiendo las instrucciones descritas en su manual de usuario. A continuación, conecte la grabadora a una toma de suministro eléctrico.
- PASO 3: Conecte la grabadora de DVD al puerto USB del DVR.
- PASO 4: Espere hasta que el DVR muestre el mensaje "USB CONECTADO". Si no se muestra el mensaje, significa que la grabadora de DVD no ha sido detectada por el DVR, por lo que no podrá utilizar la función "RESPALDO DE DISCO".
- PASO 5: Pulse "MENU", y acceda a "AVANZADO" → "RESPALDO". Compruebe si se muestra la opción "RESPALDO DE DISCO".

#### **Nota:** La opción "RESPALDO DE DISCO" se mostrará sólo si el DVR detecta correctamente la grabadora de DVD USB.

#### PROCESO DE RESPALDO DE DISCO

Los pasos siguientes describen como crear un respaldo de disco:

- a) Pulse "EJECT" para abrir la bandeja del disco. Coloque un CD o DVD en la grabadora de DVD y pulse "EJECT" de nuevo para cerrar la bandeja del disco.
- **Nota:** Compruebe si el tipo de CD o DVD es CD-R o DVD-R. El número máximo de archivos de respaldo que se puede grabar en un CD o DVD es de 41.
	- b) Pulse "MENU", y acceda a "AVANZADO" → "RESPALDO". Seleccione la opción "RESPALDO DE DISCO". A continuación, podrá ver un conjunto de submenús muy similar al del menú RESPALDO DE USB. Si desea obtener más información acerca de los submenús, consulte la sección "5.8.1 RESPALDO DE USB".
	- c) Configure el momento inicial, el momento final, los canales y la unidad HDD.
	- d) Marque la opción "INICIAR" y pulse "ENTER" para iniciar el respaldo. Durante el respaldo del disco, el usuario puede ver el porcentaje completado en la pantalla.
- **Nota:** Durante el proceso de respaldo, también se copiará en el disco un reproductor de archivos y aparecerá el mensaje "PROG. PARA RESPALDO" en la pantalla.
	- e) Una vez finalizado el respaldo, aparecerá en la pantalla el mensaje "RESPALDO EXITOSO". Pulse "EJECT" para expulsar la bandeja del disco y recuperar el mismo.
	- f) Coloque el CD o el DVD en la unidad de DVD-ROM de su PC. Instale el reproductor de archivos "PLAYER.EXE" y haga doble clic en el archivo de respaldo para reproducirlo directamente en su PC y comprobar si el respaldo se ha llevado a cabo correctamente.

**Nota:** Los sistemas operativos compatibles son Windows Vista, XP y 2000.

## 6. USO REMOTO

También puede controlar el DVR de forma remota utilizando la aplicación suministrada con licencia "Video Viewer" (en adelante, "Video Viewer"), el navegador Internet Explorer y el reproductor QuickTime de Apple **SÓLO** si su DVR es compatible con funciones de red.

**Nota:** Los botones y funciones descritos a continuación podrían no ser similares a los reales y sólo estarán disponibles en determinados modelos.

### **6.1. Video Viewer**

#### **6.1.1. Instalación y conexión de red**

- 1) Instalar el software
	- Paso 1: Coloque el CD suministrado en la unidad de CD-ROM o DVD-ROM. El programa se iniciará automáticamente.

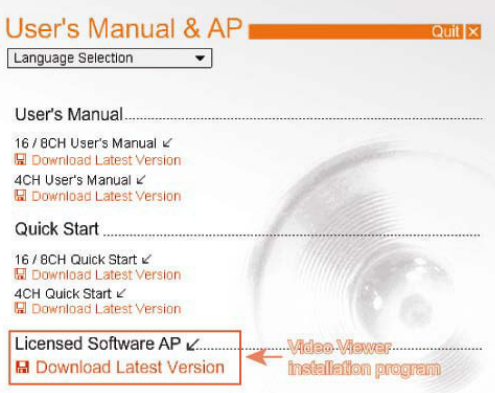

- Paso 2: Haga clic en "Licensed Software AP" (Aplicación AP con licencia) para instalar Video Viewer o en "Download Latest Version" (Descargar versión más reciente), bajo la opción "Licensed Software AP" (Aplicación AP con licencia), para descargar la última versión de Video Viewer desde Internet.
- Paso 3: Siga las instrucciones que aparecerán en la pantalla para finalizar la instalación. Una vez finalizada la instalación, aparecerá el icono de acceso directo "<sup>2</sup> en el escritorio de su PC.
- 2) Conexión de Red
	- ¾ Conexión local (a través de red LAN)
	- a) Conecte el DVR a su PC utilizando un cable de red RJ-45. La dirección IP predeterminada del DVR es "192.168.1.10", mientras que el nombre de usuario y la contraseña predeterminados son ambos "admin".
	- b) Configure la dirección IP del PC como "192.168.1.XXX" (1 a 255, excepto 10), para que las direcciones del PC y el DVR pertenezcan al mismo dominio.
	- c) Haga doble clic en el icono "<sub>2</sub>, situado en el escritorio de su PC, para acceder al panel de control. De forma predeterminada, se mostrará el panel (Agenda de direcciones) (**[1]**) en el lado derecho del panel de control.
	- d) Haga clic en el botón "  $\blacksquare$ " (Agenda de direcciones)  $\rightarrow$  " $\blacksquare$ " (Agregar) para introducir la dirección IP predeterminada, el nombre de usuario, la contraseña y el número de puerto del DVR al que desee conectarse.

Haga clic en "  $\mathbb{R}$  " (Buscar)  $\rightarrow$  "  $\bullet$  " (Actualizar) para buscar las direcciones IP disponibles de otros equipos DVR que pertenezcan al mismo dominio al que pertenece la dirección IP de su PC. Las direcciones encontradas se mostrarán en una lista, y podrán agregarse posteriormente a la agenda de direcciones haciendo clic en el botón "**" " " ""** (Agregar a la agenda de direcciones).

- e) Haga doble clic en la dirección IP que acaba de agregar a la agenda de direcciones para iniciar sesión en ella.
- ¾ Conexión remota (a través de Internet)

 $\Omega$ 

f) Haga doble clic en el icono ", situado en el escritorio de su PC, para acceder al panel de control. De forma predeterminada, se mostrará el panel "Address Book" (Agenda de direcciones) en el lado derecho del panel de control.

g) Haga clic en el botón "**I F** (Agenda de direcciones)  $\rightarrow$  "**Existi**" (Agregar) para introducir la dirección IP, el nombre de usuario, la contraseña y el número de puerto del DVR al que desee conectarse. Los valores predeterminados del DVR son los siguientes:

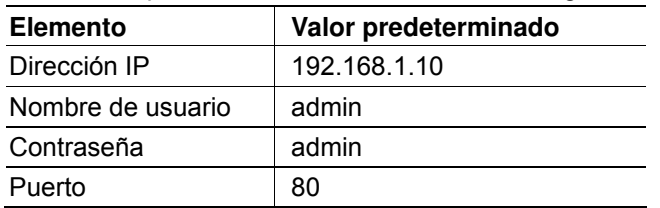

 $\Omega$ 

Haga clic en "  $\mathbb{R}$  " (Buscar)  $\rightarrow$  "  $\mathbb{R}$  (Actualizar) para buscar las direcciones IP disponibles de otros equipos DVR que pertenezcan al mismo dominio al que pertenece la dirección IP de su PC. Las direcciones encontradas se mostrarán en una lista, y podrán agregarse posteriormente a la agenda de direcciones haciendo clic en el botón " $\blacksquare$  " (Agregar a la agenda de direcciones).

a) Haga doble clic en la dirección IP que acaba de agregar a la agenda de direcciones para iniciar sesión en ella.

### **6.1.2. Panel de Control**

Una vez configurada la información de red, el nombre de usuario y la contraseña, haga clic en el icono ", situado en el escritorio de su PC, para abrir e iniciar sesión en el panel de control. Podrá ver entonces una pantalla similar a la siguiente, dividida en 7 secciones principales:

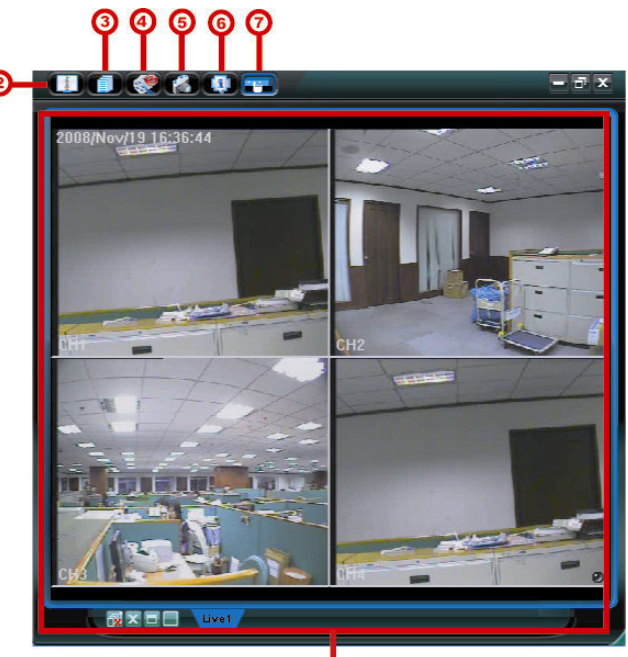

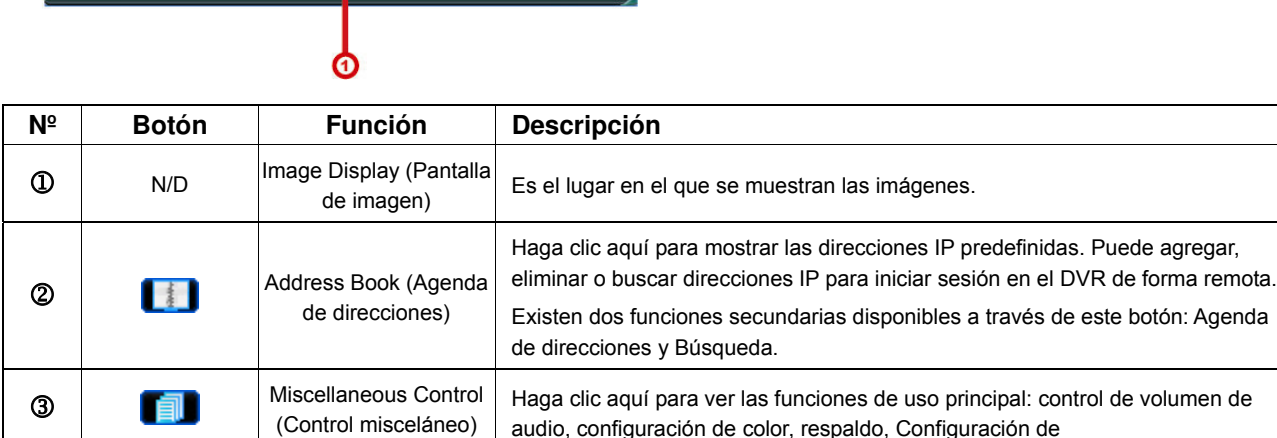

USO REMOTO

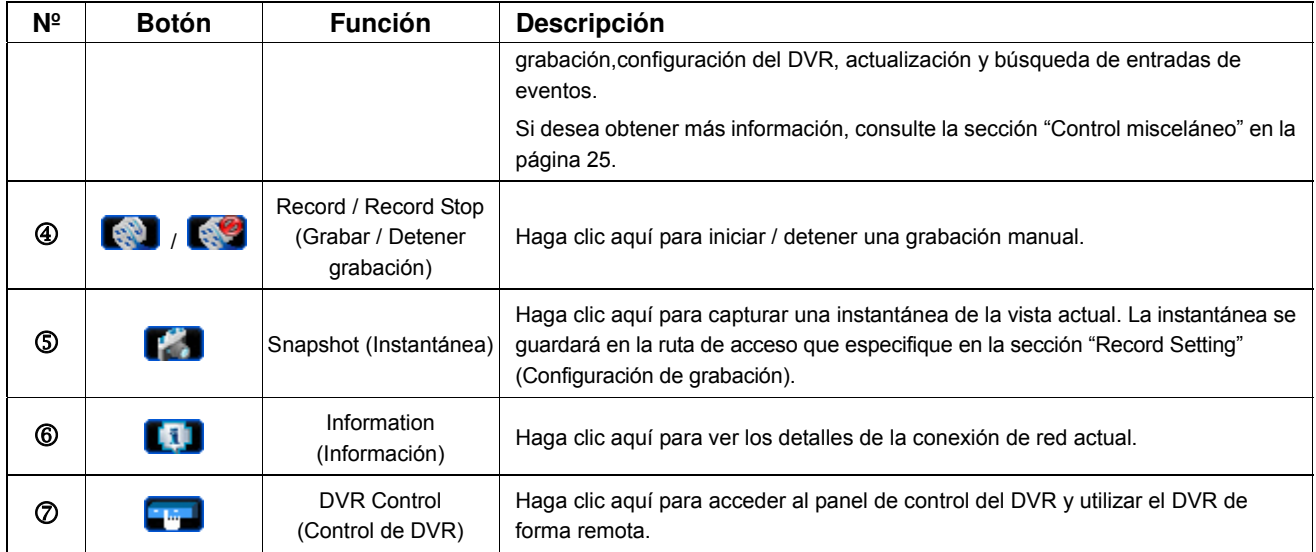

### Control misceláneo

Haga clic en " $\blacksquare$ " (Control misceláneo) en el panel de control para acceder a las seis funciones disponibles, descritas a continuación:

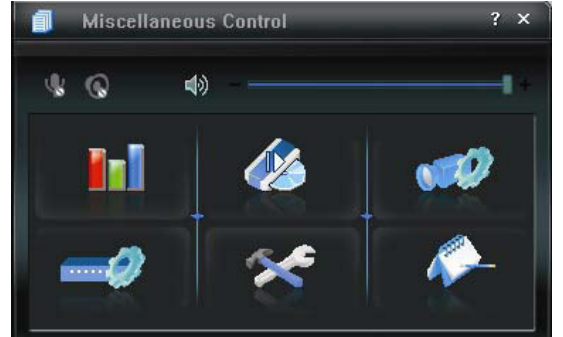

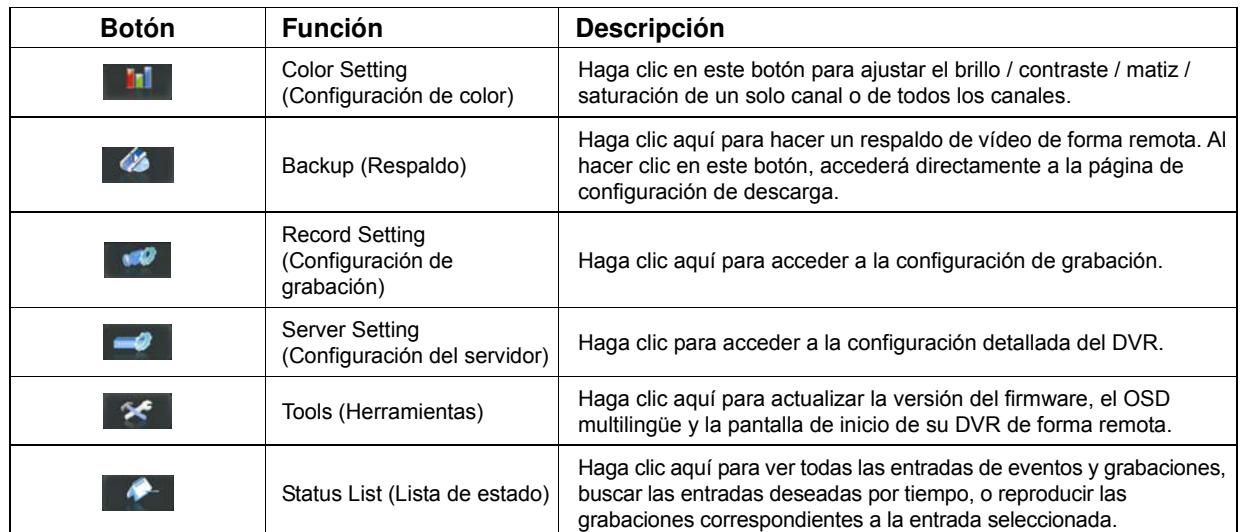

#### **6.1.3. Funcionamiento general**

#### <u>Grabación</u>

Si desea iniciar una grabación de forma remota al mismo tiempo que se activa una alarma de evento en el DVR, haga clic en " ■ " (Control misceláneo) → " " " (Configuración de grabación) para acceder a la página "Record Setting" (Configuración de grabación).

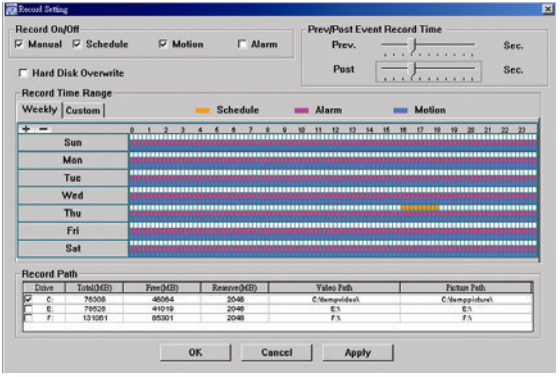

La página "Record Setting" (Configuración de grabación) le permitirá configurar los siguientes elementos:

- □Tipo de grabación
- Sobrescribir en disco duro
- □ Tiempo de grabación de prealarma / postalarma
- Configuración de hora de grabación
- Ruta de acceso de grabación

Si se encuentra marcada la opción "Manual", haga clic en " (Grabar) en el panel de control principal para iniciar inmediatamente la grabación manual. Las grabaciones se guardarán en la ubicación especificada. Se mostrará el indicador rojo "REC" (GRABANDO) en la esquina superior izquierda de la imagen.

Si se encuentran marcadas las opciones "Motion" (Movimiento) y/o "Alarm" (Alarma), se habilitará también la función de grabación en el equipo remoto si se activa algún evento en el DVR. Las grabaciones se almacenarán en la ubicación especificada.

#### Reproducción

Si desea reproducir una grabación, haga clic en "**| ad**" (Control misceláneo) → "
<sup>"</sup> (Lista de estados), y

seleccione la ficha "Record" (Grabar) o "Backup" (Respaldo). De forma predeterminada, se mostrará una lista formada por todas las grabaciones. Puede ordenar las entradas según el parámetro que desee para acelerar la búsqueda.

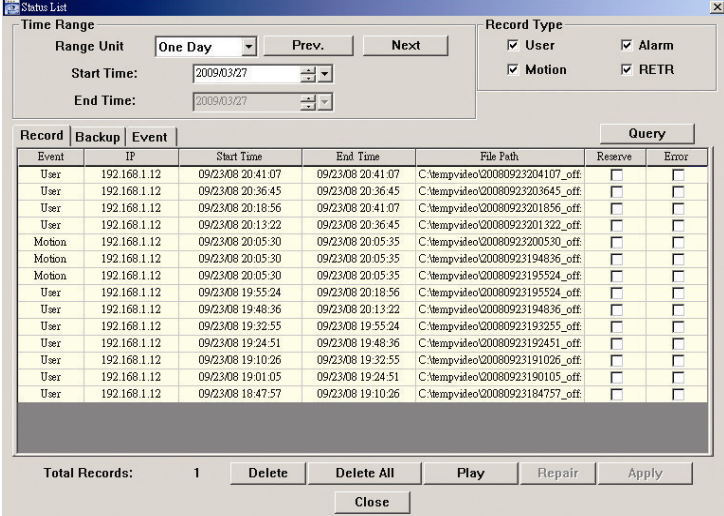

Para reproducir una grabación inmediatamente, seleccione una entrada de la lista y haga clic en "Play" (Reproducir) o haga doble clic en la entrada que desee. Se abrirá una ventana de selección de canales, en la que podrá seleccionar el canal que desee ver por medio de la lista desplegable.

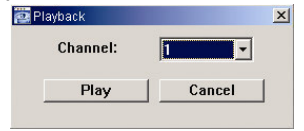

Haga clic en "Play" (Reproducir) a continuación. Se mostrará el panel de control de reproducción en la parte inferior del panel de control principal, como muestra la siguiente ilustración.

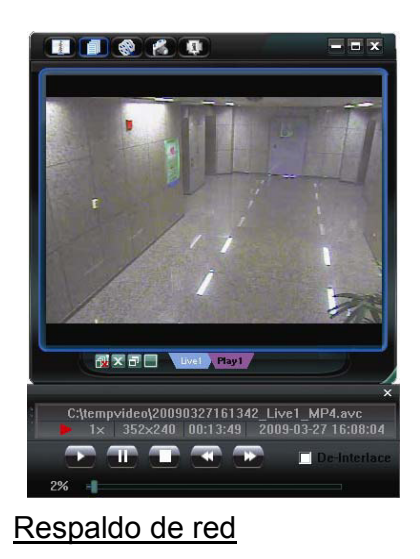

Haga clic en "**| i** " (Control misceláneo) → " <sup>22</sup> " (Respaldo) para acceder a la página "Backup" (Respaldo),

como muestra la siguiente ilustración. En ella podrá seleccionar un intervalo de tiempo o evento específico para realizar un respaldo de vídeo de forma remota.

#### **Nota:** Antes de habilitar la función de respaldo de red, asegúrese de que el DVR no se encuentre en el modo de reproducción. De lo contrario, el DVR detendrá la reproducción.

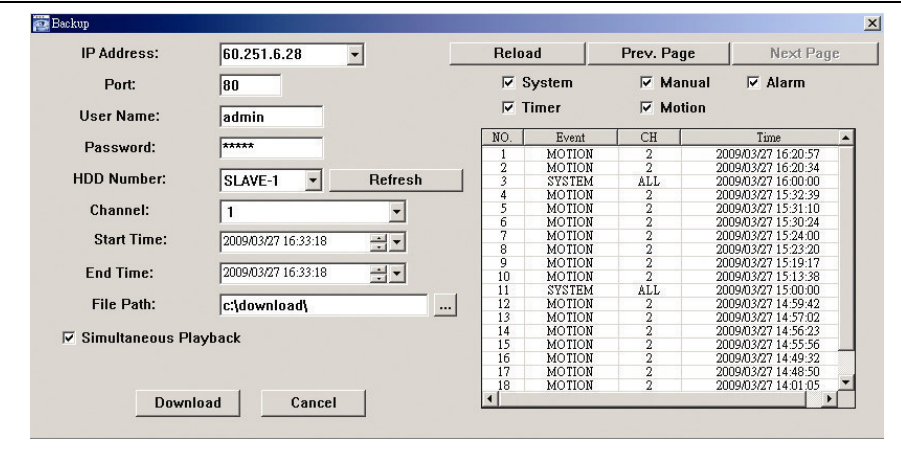

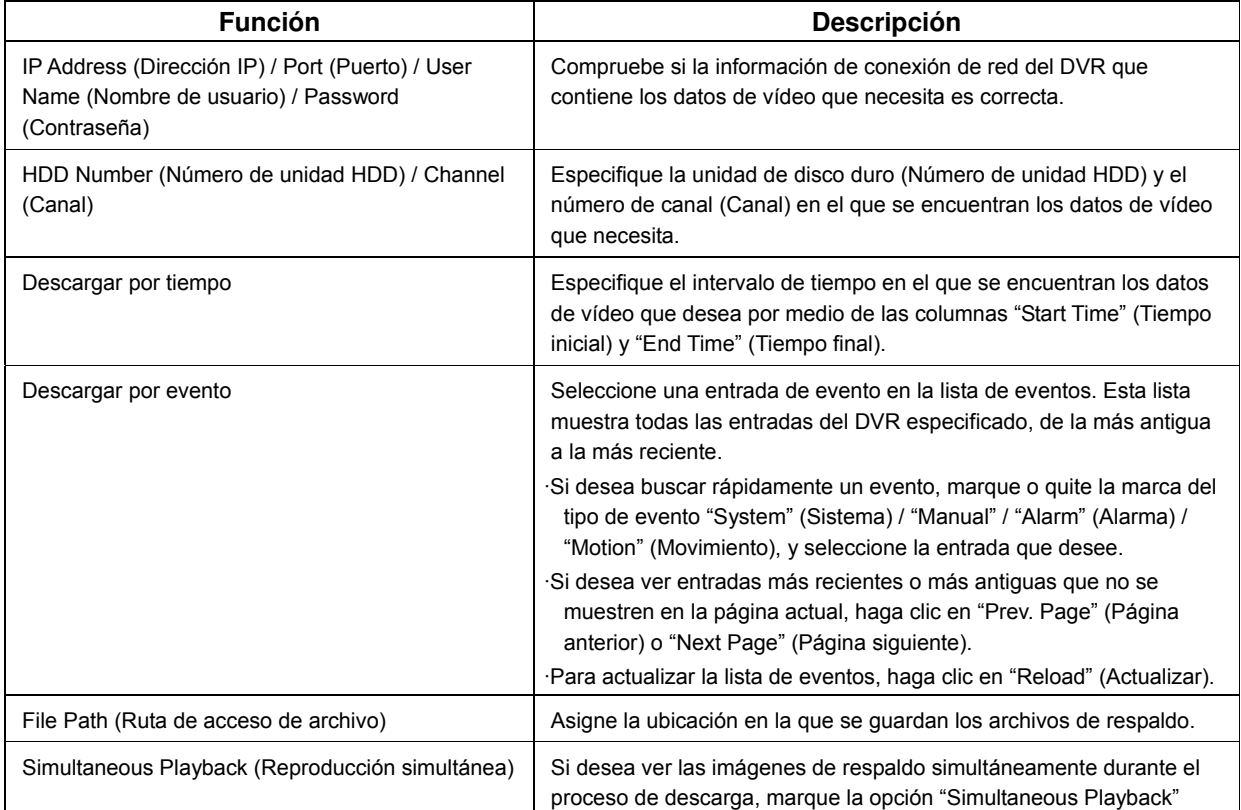

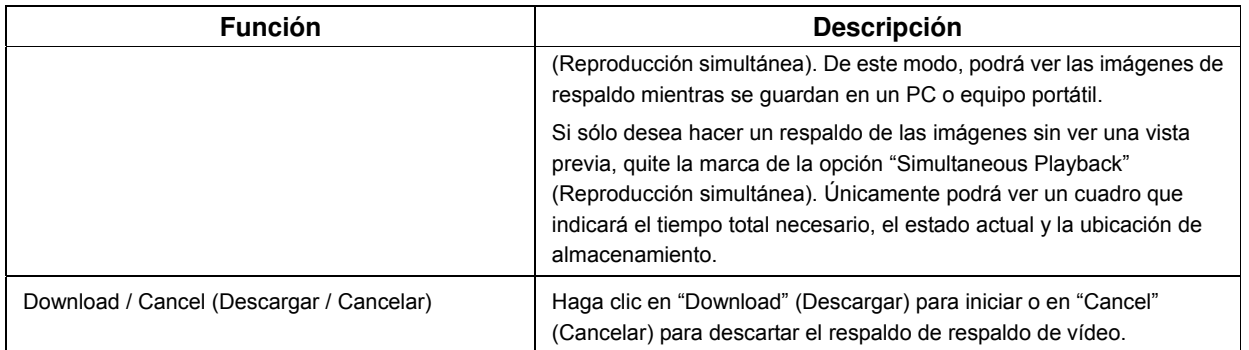

## **6.2. Explorador web IE**

#### **Nota:** Los sistemas operativos compatibles son Windows Vista / XP / 2000.

Paso 4: Introduzca la dirección IP que utilice su DVR en el cuadro de dirección URL, por ejemplo, 60.121.46.236, y pulse ENTER. El sistema le pedirá que introduzca su nombre de usuario y su contraseña para acceder al DVR.

Si el número de puerto de su DVR no es el 80, necesitará introducir además el número de puerto. El formato debe ser *ipaddress:portnum*. Por ejemplo, si la dirección IP es 60.121.46.236 y el puerto es el 888, introduzca http://60.121.46.236:888 en la barra de dirección URL y pulse "Enter".

- Paso 5: Introduzca los mismos datos de nombre de usuario y contraseña que utiliza para iniciar sesión en Video Viewer y pulse "OK". Aparecerá una pantalla si los datos de inicio de sesión son correctos.
- **Nota:** Los botones y funciones descritos a continuación podrían no ser similares a los reales y sólo estarán disponibles en determinados modelos.

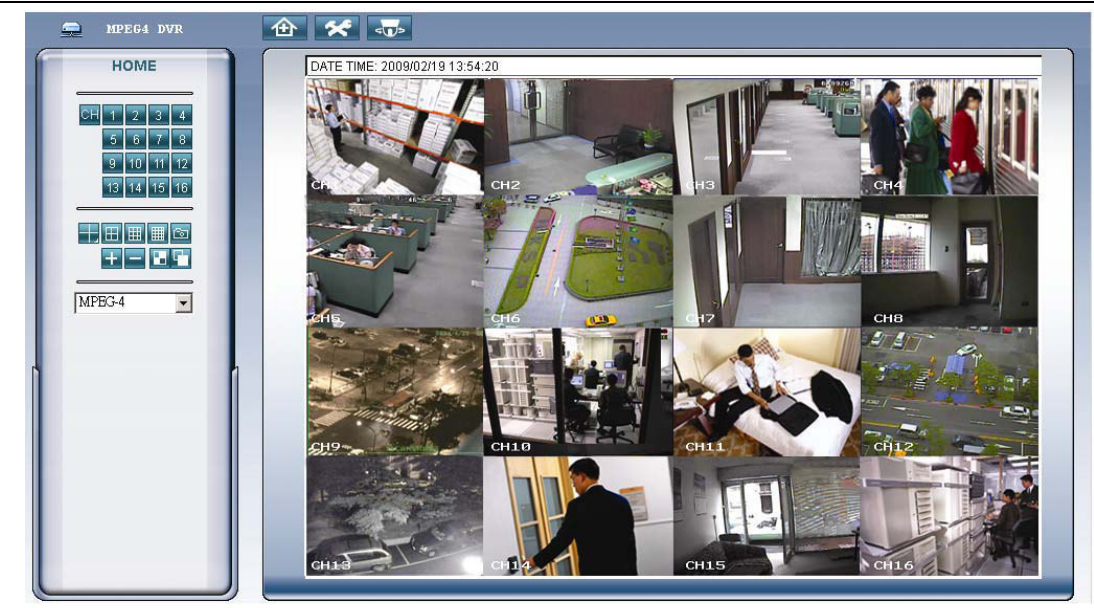

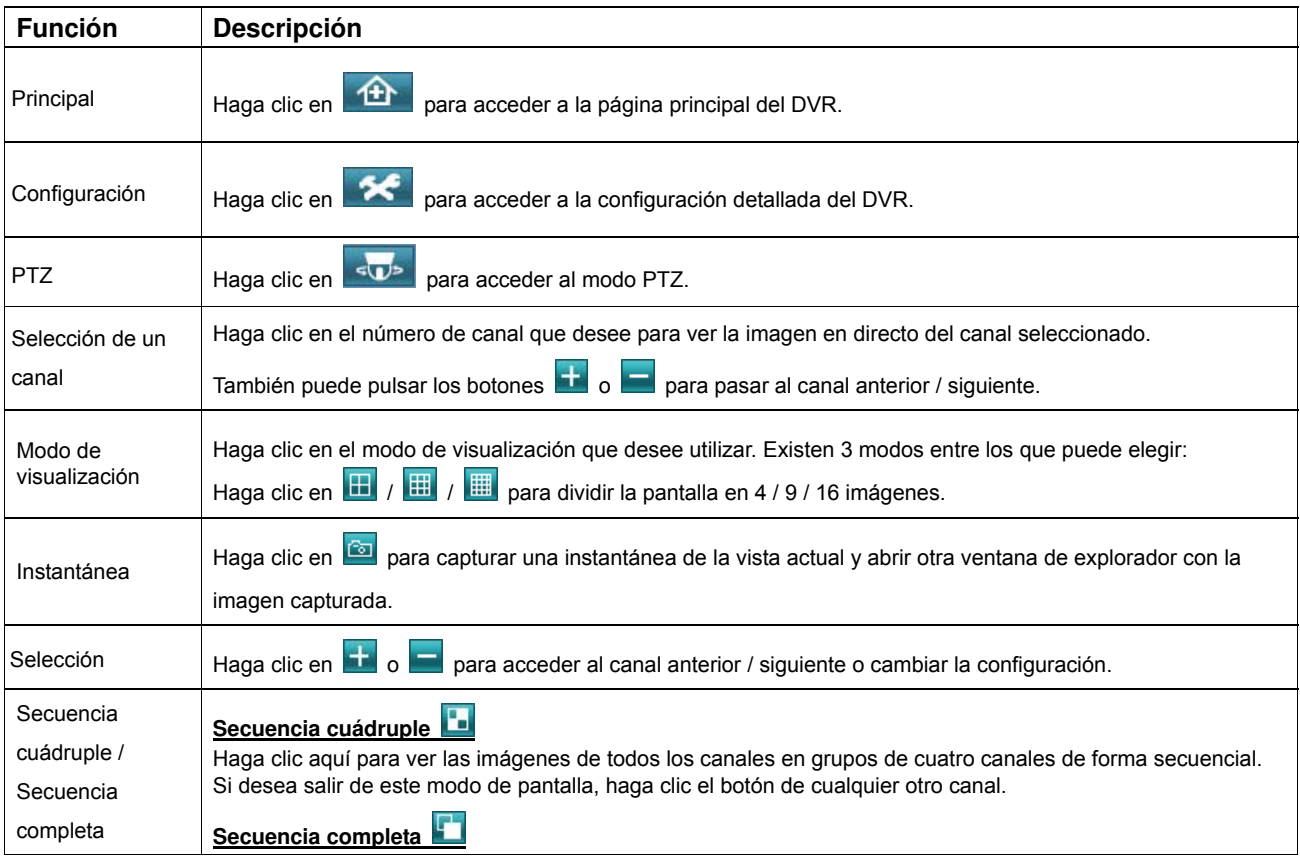

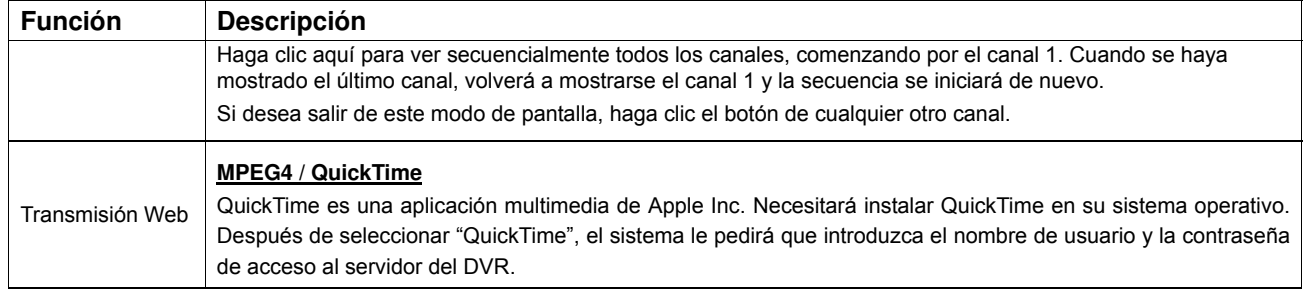

## **6.3. Reproductor QuickTime**

También puede utilizar el reproductor QuickTime para iniciar sesión en el DVR de forma remota y consultar la vista en directo. El acceso con QuickTime sólo estará disponible si el modo de grabación del DVR está configurado como CIF.

- **Nota:** QuickTime es una aplicación multimedia de Apple Inc. Necesitará instalar QuickTime en su sistema operativo para poder acceder así al DVR y ver la vista en directo. Si ya ha instalado QuickTime, pase al Paso 1.
- **Nota:** La versión más reciente de QuickTime en el momento de impresión de este manual era la V6.4. Los sistemas operativos compatibles son Windows Vista / XP / 2000 y Apple Mac.
	- Paso 1: Acceda al sitio web oficial de Apple para descargar QuickTime. La dirección del sitio web es la siguiente: http://www.apple.com/quicktime/win.html
		- a). Haga clic en "Free Download" (Descarga gratuita) para acceder a la página de descarga, y seleccione la opción correspondiente para descargar el reproductor de forma gratuita.
		- b). Introduzca su dirección de correo electrónico y haga clic en "Free Download Now" (Descargar ahora de forma gratuita) para descargar la versión más reciente del reproductor QuickTime.
		- c). Una vez realizada la descarga, ejecute el archivo "QuickTimeInstaller.exe" y siga las instrucciones e que aparecerán en la pantalla para finalizar el procedimiento de instalación.
	- Paso 2: Abra el reproductor QuickTime. Seleccione "File" (Archivo) → "Open URL in New Player..." (Abrir URL en reproductor nuevo…) e introduzca la siguiente dirección URL.

El formato de la URL debe ser "rtsp://**ipaddress:portnum**/live/mpeg4" (por ejemplo,

"rtsp://**59.124.231.75**/live/mpeg4").

Haga clic en "OK" (Aceptar) para continuar.

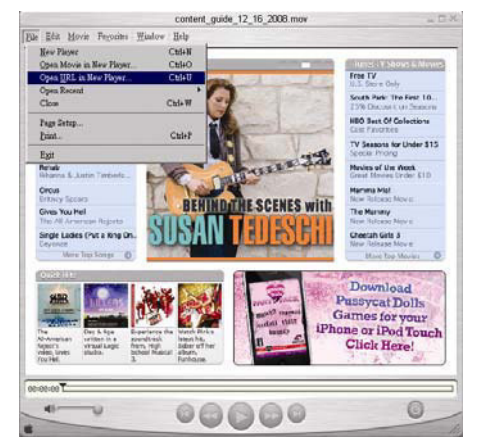

- Paso 3: Aparecerá una ventana emergente en la que deberá introducir información de autenticación.
- **Nota:** Si el sistema no solicita su información de autenticación y aparece el mensaje de error 10060, acceda a "Edit" (Edición)  $\rightarrow$  "Preferences" (Preferencias)  $\rightarrow$  "OuickTime Preferences" (Preferencias de QuickTime, y seleccione "Streaming Transport" (Transporte en directo) en la lista desplegable. Seleccione la opción "Use HTTP" (Usar HTTP) y conserve el identificador de puerto 80.

Introduzca su nombre de usuario y su contraseña para acceder a su DVR. El nombre de usuario y la contraseña son los mismos que utiliza para iniciar sesión en Video Viewer. Si la información es correcta, haga clic en "OK" (Aceptar) para continuar. Si no es así, haga clic en "Cancel" (Cancelar) para cancelar el acceso.

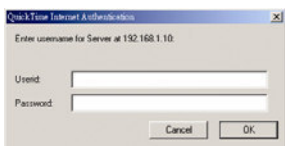

Paso 4: Si el inicio de sesión se lleva a cabo con éxito, podrá ver la vista en directo.

## APÉNDICE 1 CONFIGURACIÓN DE TERMINALES

#### ‧ **Para DVR de 16 canales**

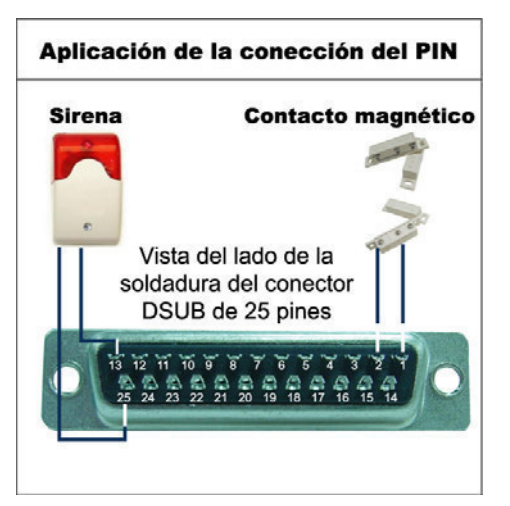

#### **Sirena**

Si el DVR se activa por medio de una alarma o un movimiento, el puerto COM se conectará a NO y la sirena estroboscópica comenzará a sonar y emitir advertencias sonoras.

#### **Contacto magnético**

Cuando el contacto magnético se abre, la alarma se activa y se inicia la grabación.

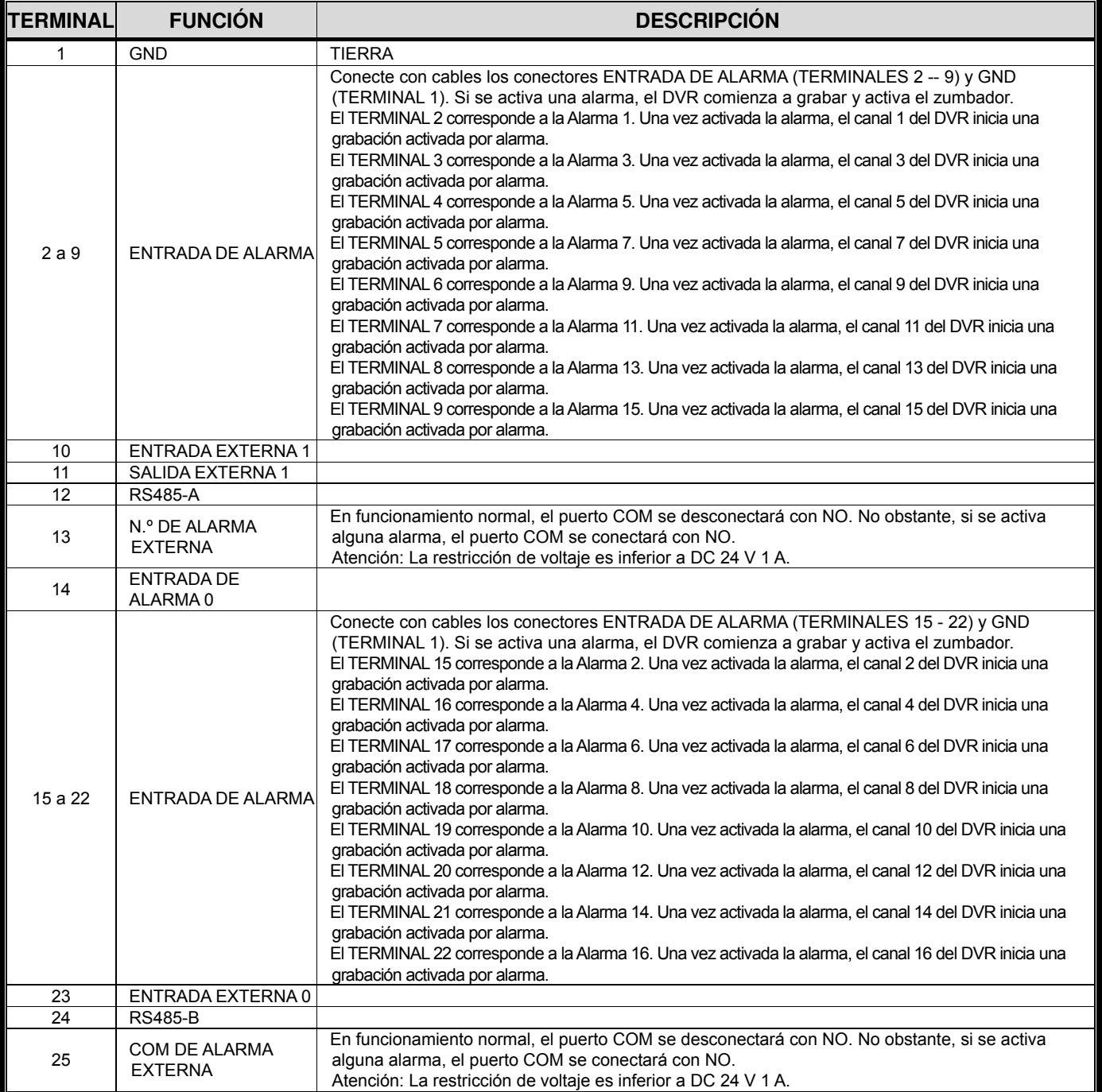

#### ‧ **Para DVR de 8 canales**

## Aplicación de la conección del PIN **Sirena Contacto magnético** Vista del lado de la soldadura del conector DSUB de 25 pines  $\begin{array}{l} \frac{1}{13} \overline{12} \overline{11} \overline{10} \overline{10} \overline{10} \overline{10} \overline{17} \overline{17} \overline{16} \overline{18} \\ \hline 23 \overline{10} \overline{10} \overline{10} \overline{10} \overline{10} \overline{10} \overline{10} \overline{10} \overline{10} \overline{10} \\ \hline 25 \overline{24} \overline{23} \overline{22} \overline{21} \overline{20} \overline{19} \overline{10} \over$  $\frac{2}{16}$  $\frac{2}{15}$

#### **Sirena**

Si el DVR se activa por medio de una alarma o un movimiento, el puerto COM se conectará a NO y la sirena estroboscópica comenzará a sonar y emitir advertencias sonoras.

#### **Contacto magnético**

Cuando el contacto magnético se abre, la alarma se activa y se inicia la grabación.

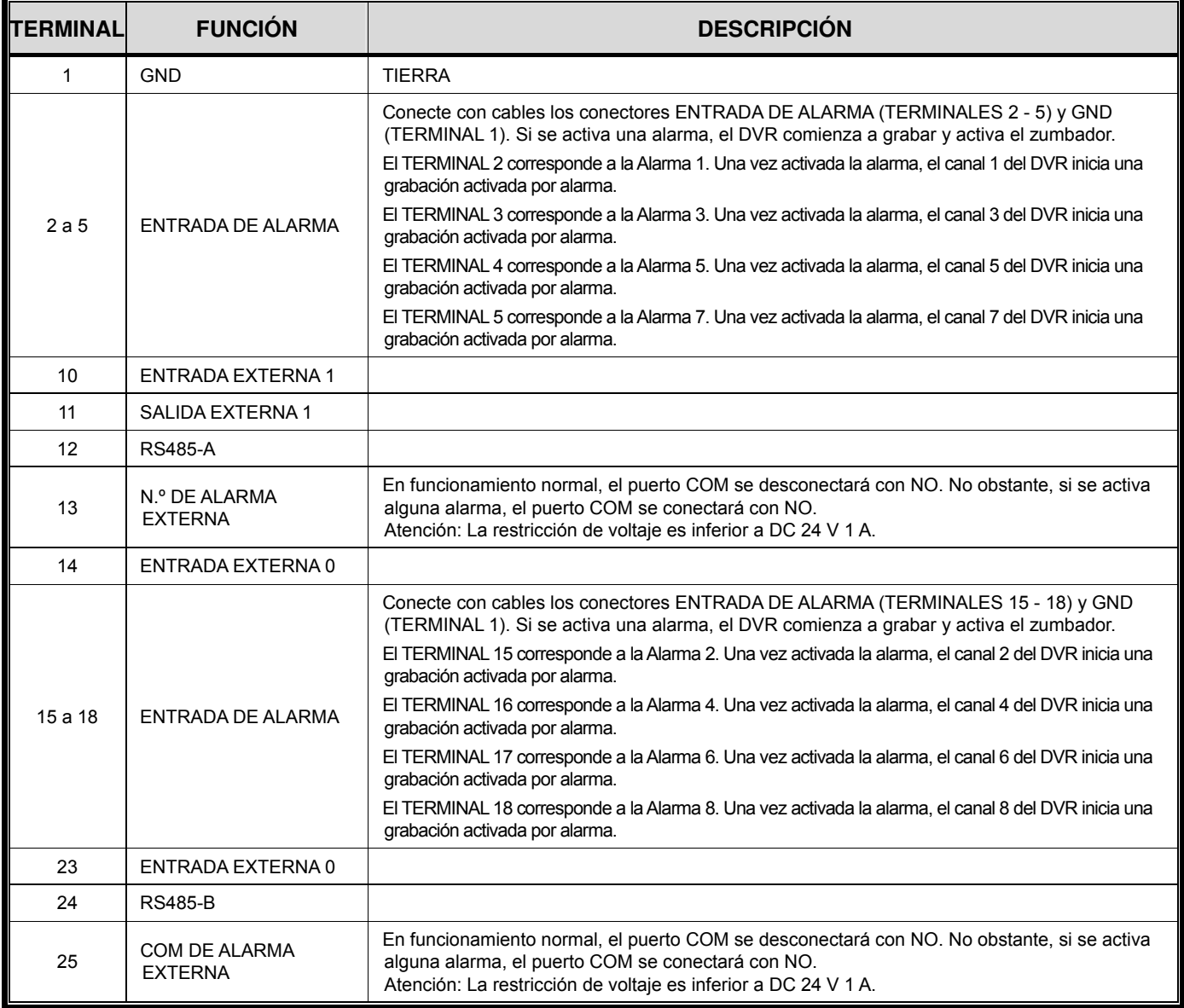

## APÉNDICE 2 RESOLUCIÓN DE PROBLEMAS

Consulte la tabla siguiente si necesita resolver alguna avería sencilla. Contiene algunos problemas típicos, así como sus soluciones. Consúltela antes de llamar al distribuidor del DVR.

#### ‧ **FAQ (Preguntas frecuentes)**

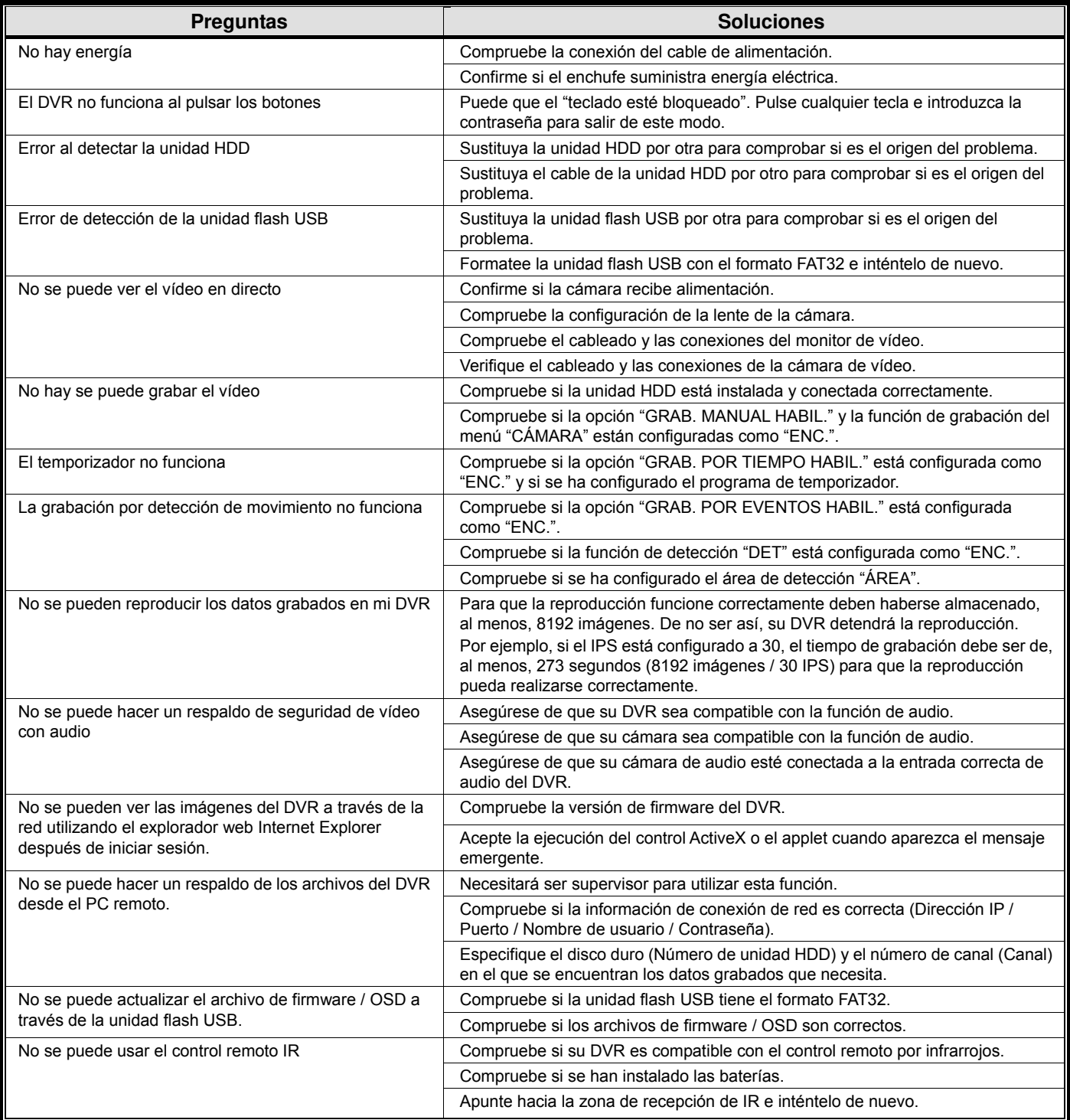

## APÉNDICE 3 LISTA DE UNIDADES FLASH USB COMPATIBLES

Actualice el firmware del DVR a la última versión a fin de otorgar validez a la siguiente tabla. Si la memoria flash USB no es compatible con el DVR, se mostrará en la pantalla el mensaje "ERROR DEL USB".

**Nota:** Utilice su PC para formatear la unidad flash USB con el formato "FAT32".

**Nota:** La función de respaldo de USB permite efectuar respaldos de hasta 2 GB de datos de vídeo. Si desea incluir más datos en el respaldo, ajuste el momento y los canales que desee e inicie de nuevo el respaldo de USB.

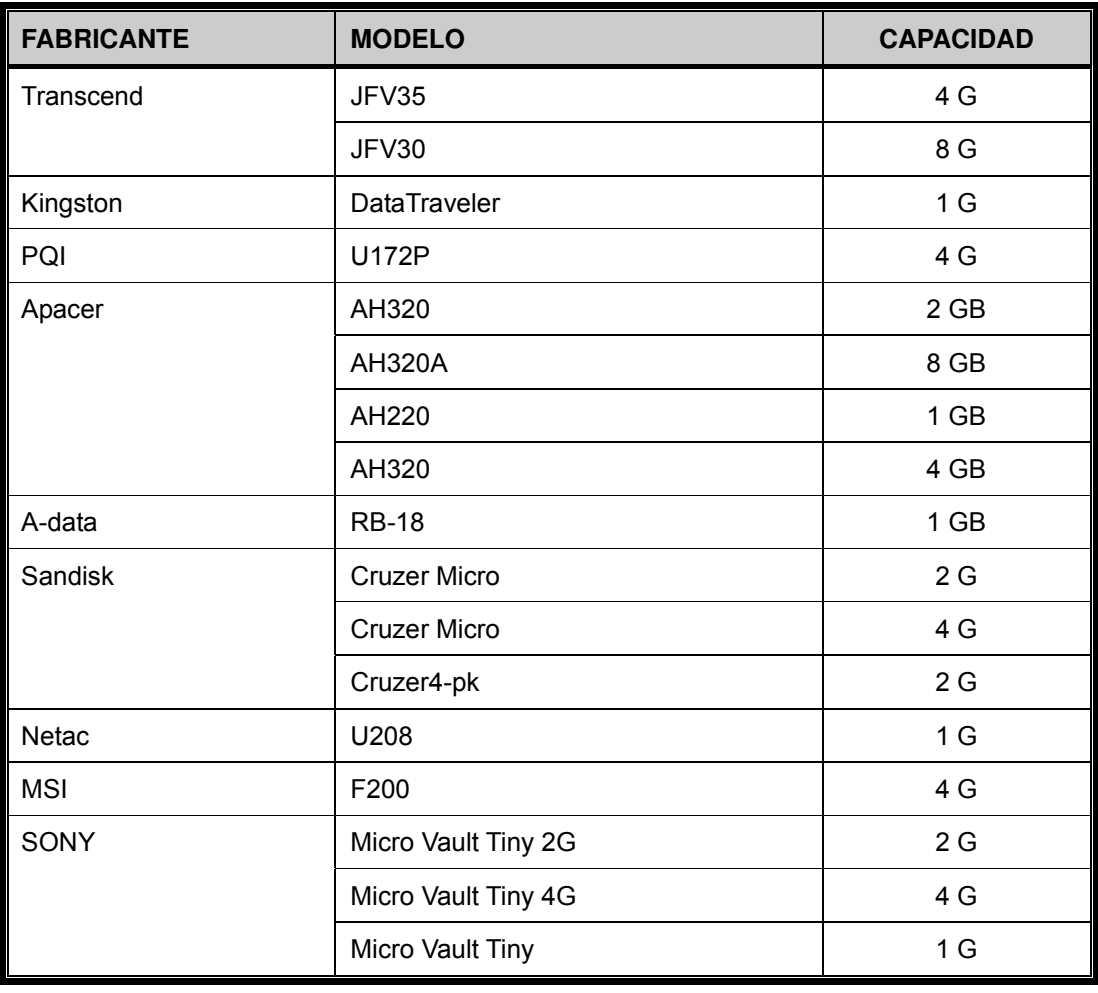

## APÉNDICE 4 LISTA DE DISCOS DUROS SATA COMPATIBLES

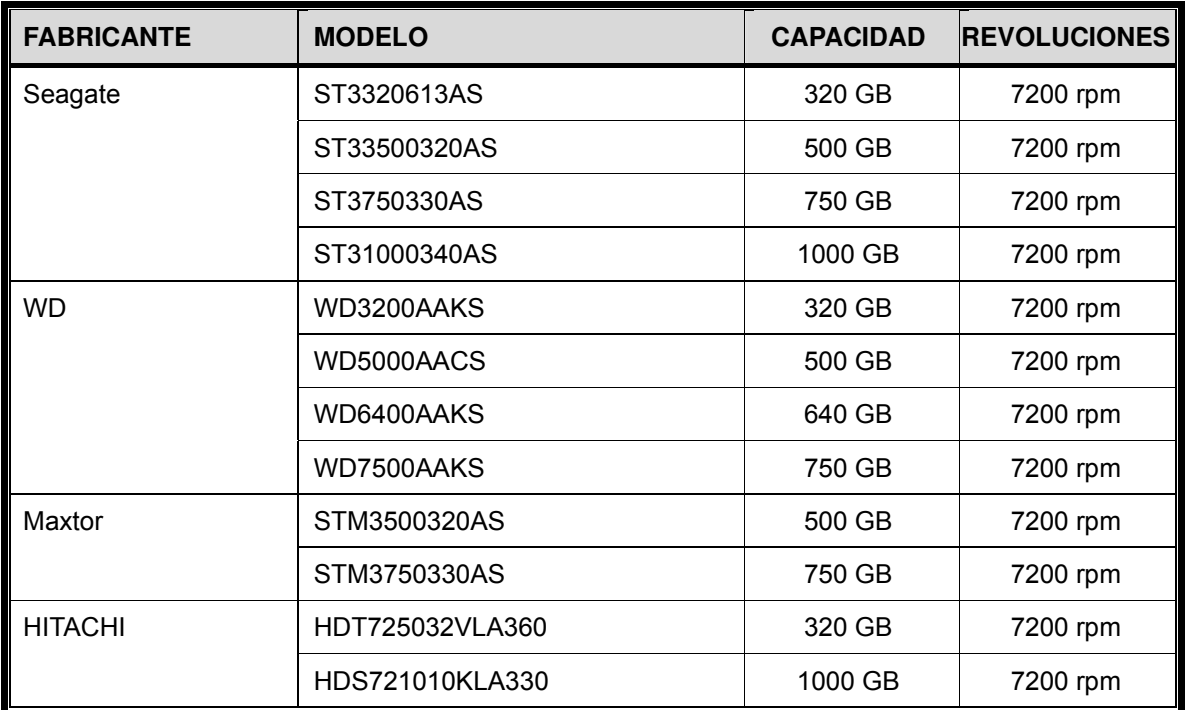

## APÉNDICE 5 LISTA DE GRABADORAS DE DVD USB COMPATIBLES

**Nota:** Los conjuntos de chips indicados a continuación deben interpretarse únicamente como referencia. Utilice los modelos indicados a continuación para garantizar la compatibilidad.

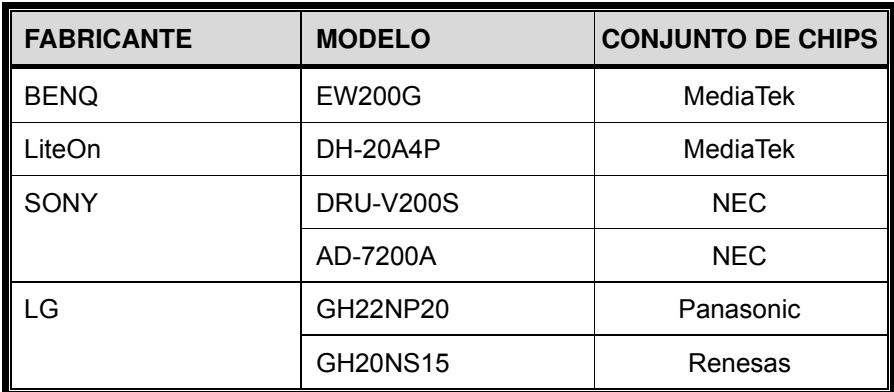

## APÉNDICE 6 PROTOCOLO RS485

- Utilice el teclado del PC para simular la botonera del DVR.
- Datos: El PROTOCOLO REMOTO utiliza datos de 8 bits con 1 bit de inicio y 1 bit de parada.

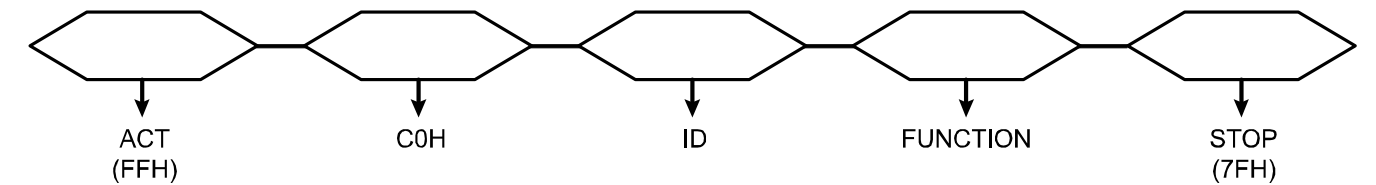

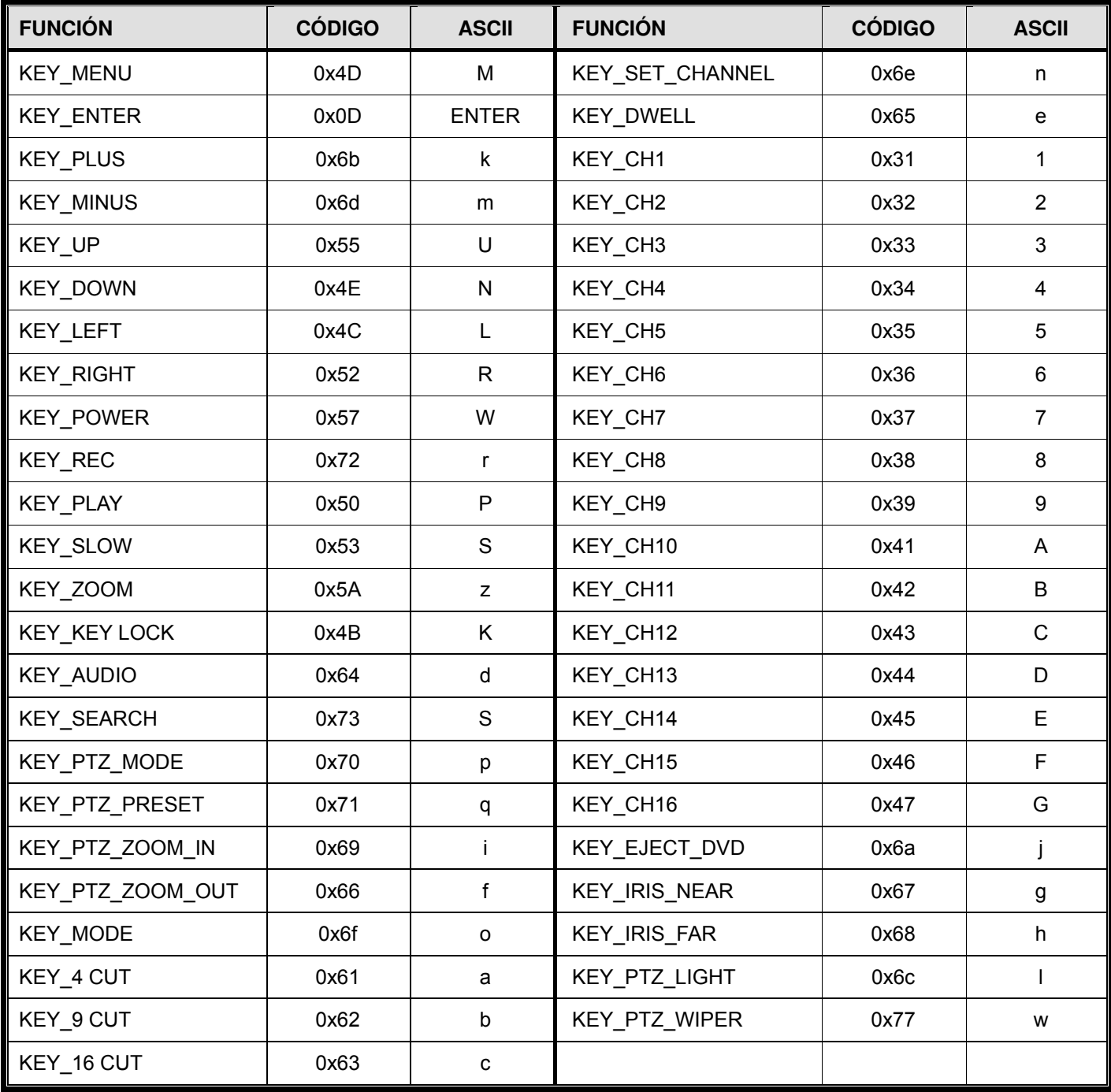

## APÉNDICE 7 ESPECIFICACIONES

#### ‧ **Modelos 1 a 4**

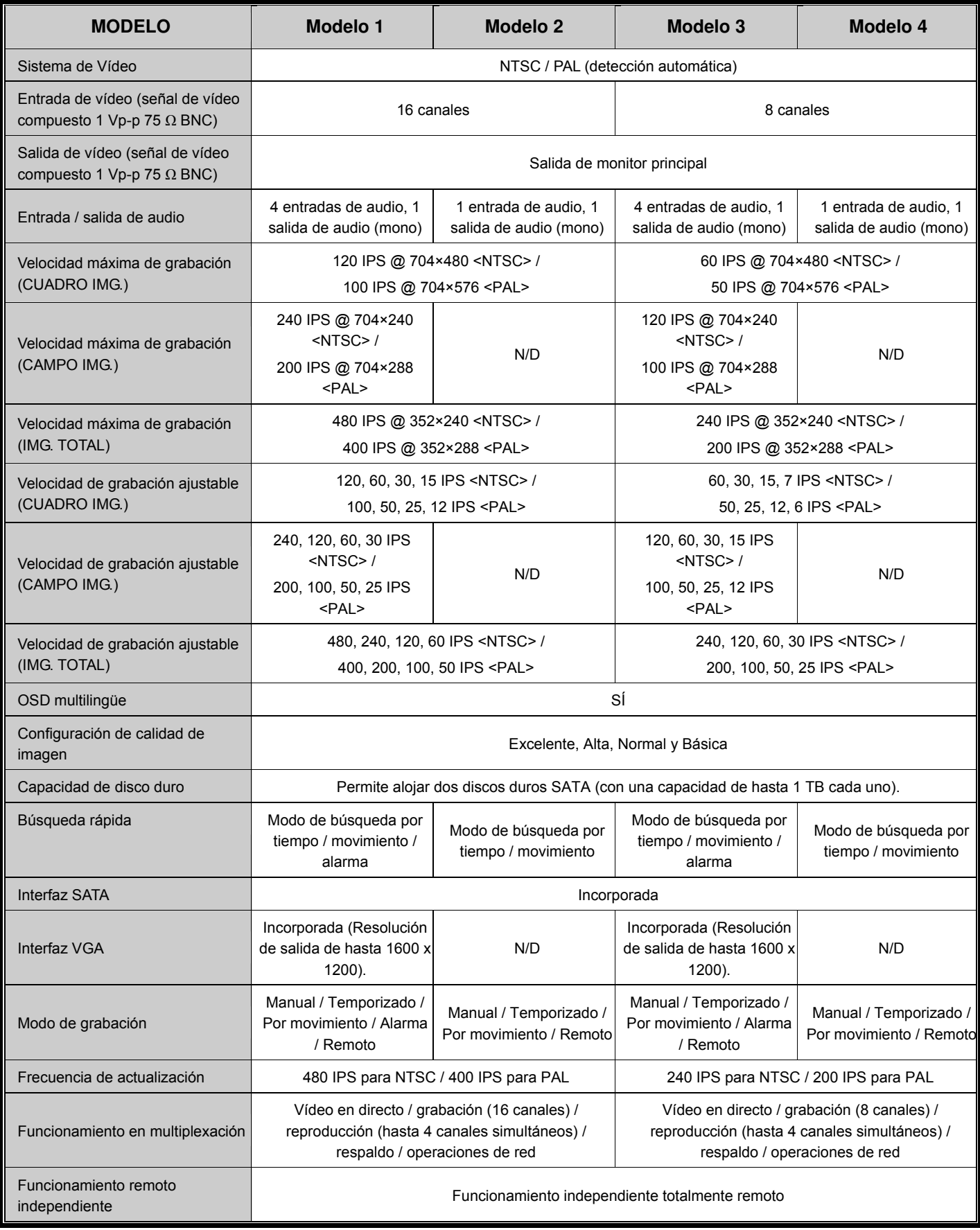

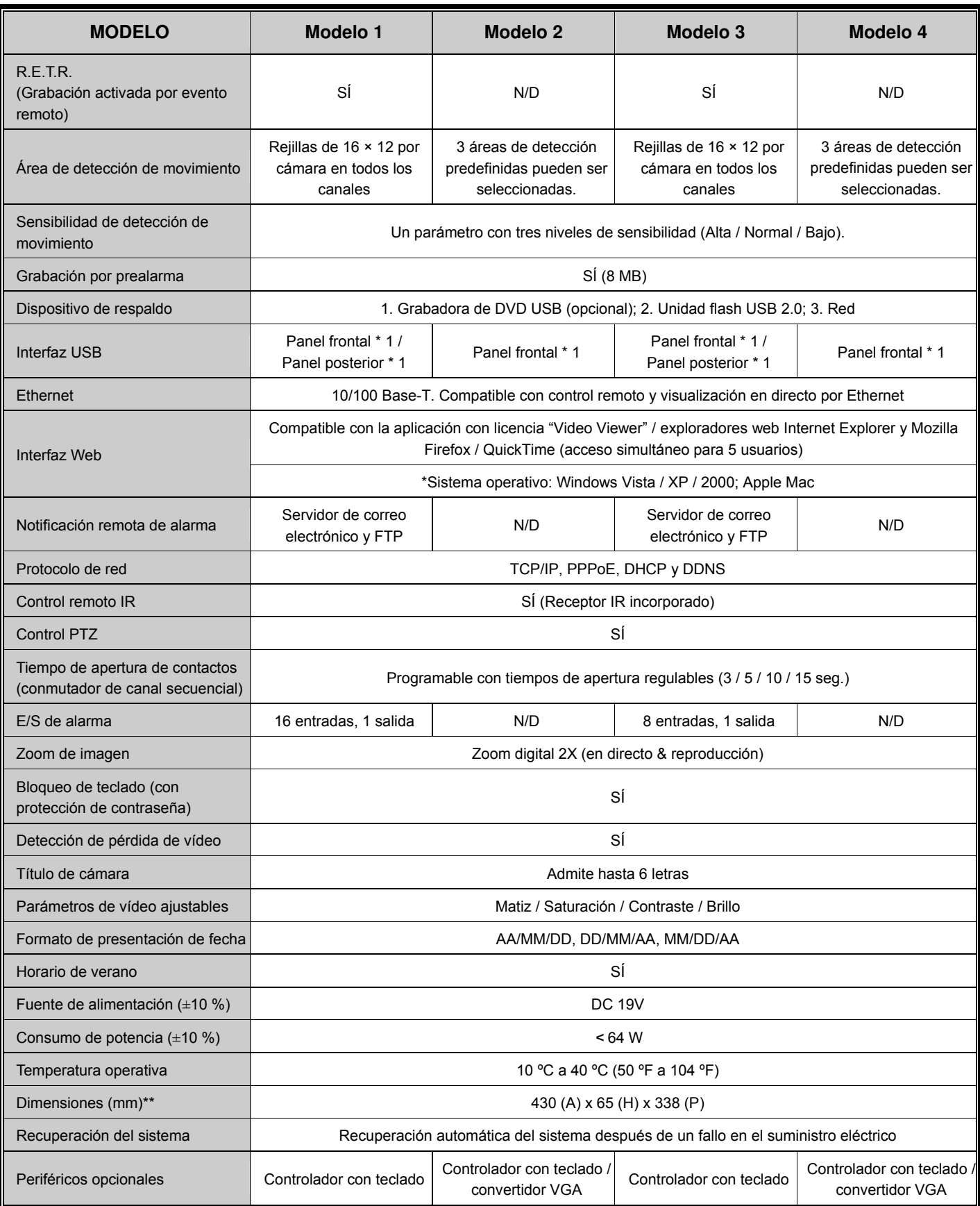

\* Las especificaciones técnicas se encuentran sujetas a cambios sin aviso previo.

\*\* Tolerancia dimensional: ±5 mm

## ‧ **Modelos 5 a 8**

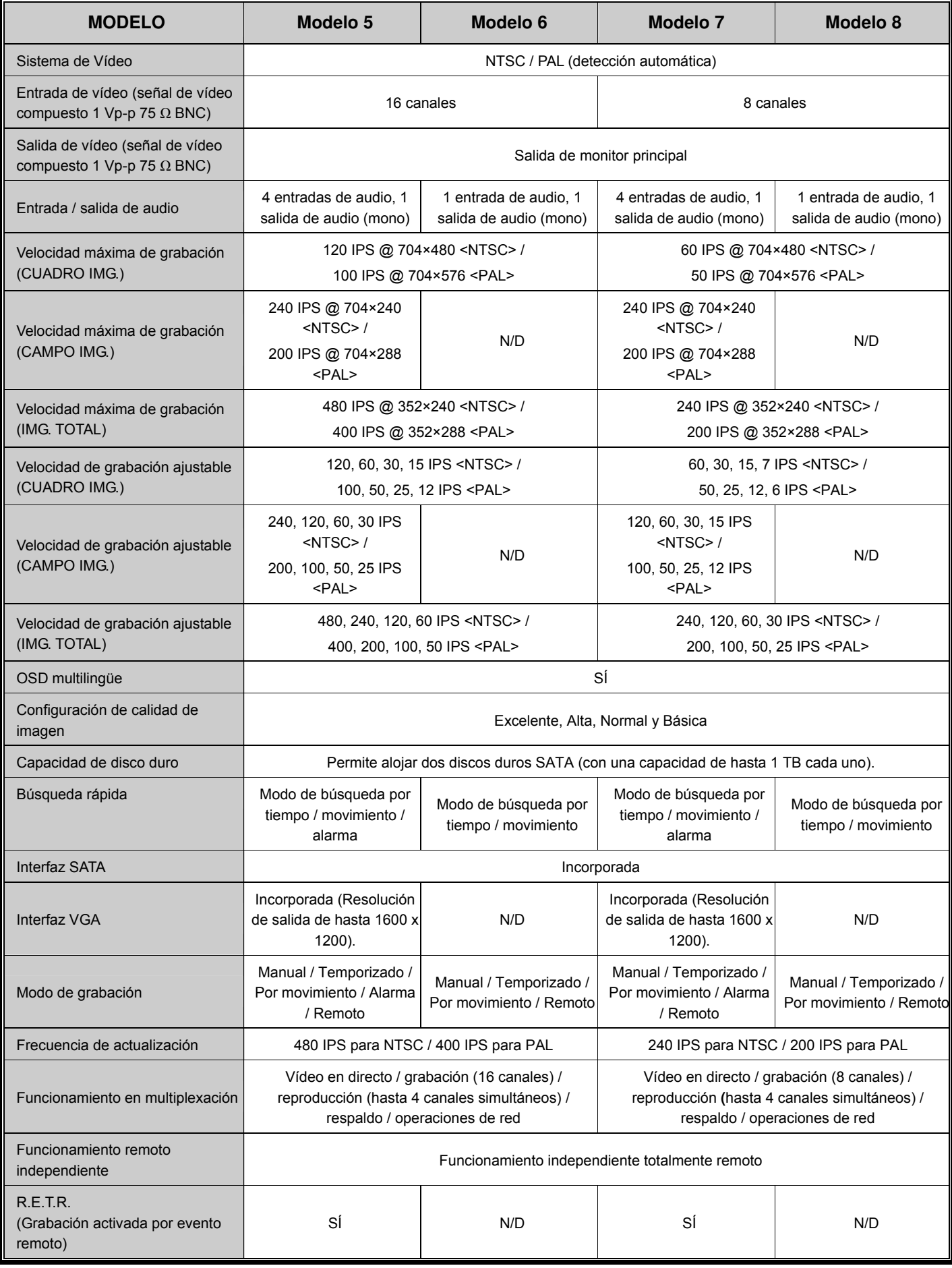

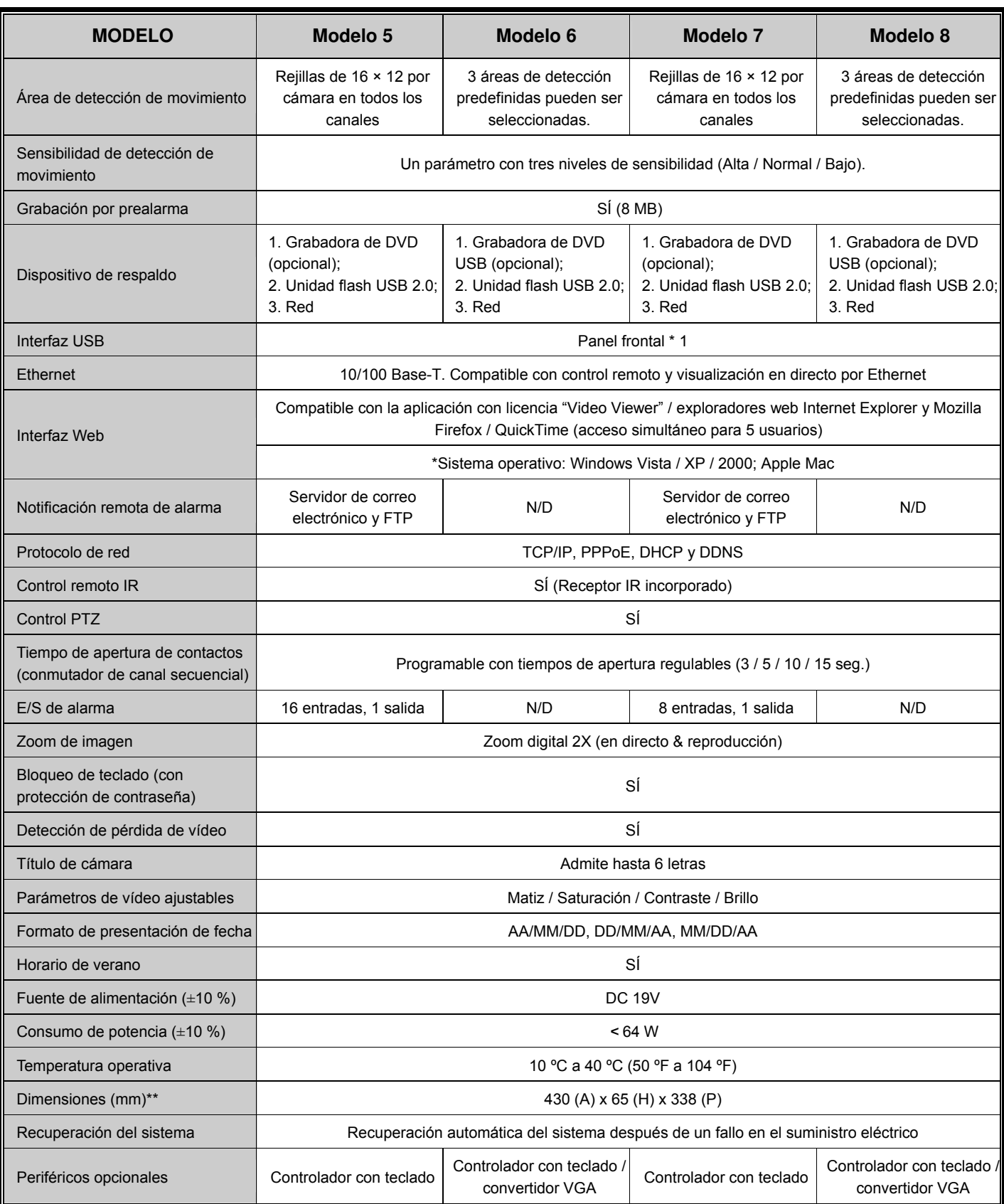

\* Las especificaciones técnicas se encuentran sujetas a cambios sin aviso previo.

\*\* Tolerancia dimensional: ±5 mm

## APÉNDICE 8 TABLA DE TIEMPO DE GRABACIÓN

El entorno de prueba válido para esta tabla de tiempos de grabación es una oficina normal. Los datos que contiene la tabla deben interpretarse únicamente como referencia.

El tiempo de grabación podría variar dependiendo de los tres factores siguientes:

- Resolución de la cámara;
- Complejidad de la imagen;

Frecuencia del objeto en movimiento.

#### **Para DVR de 16 canales**

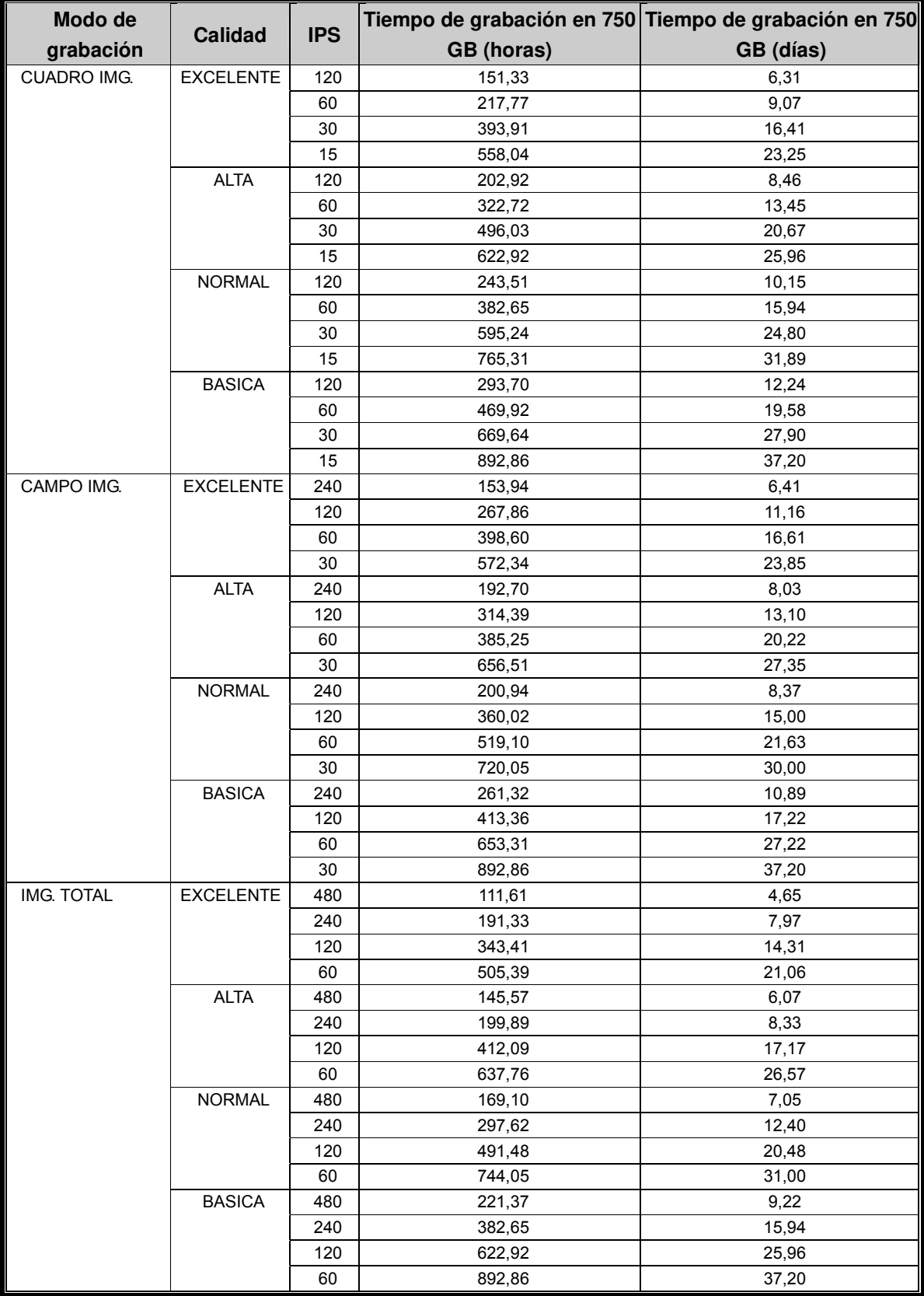

## **Para DVR de 8 canales**

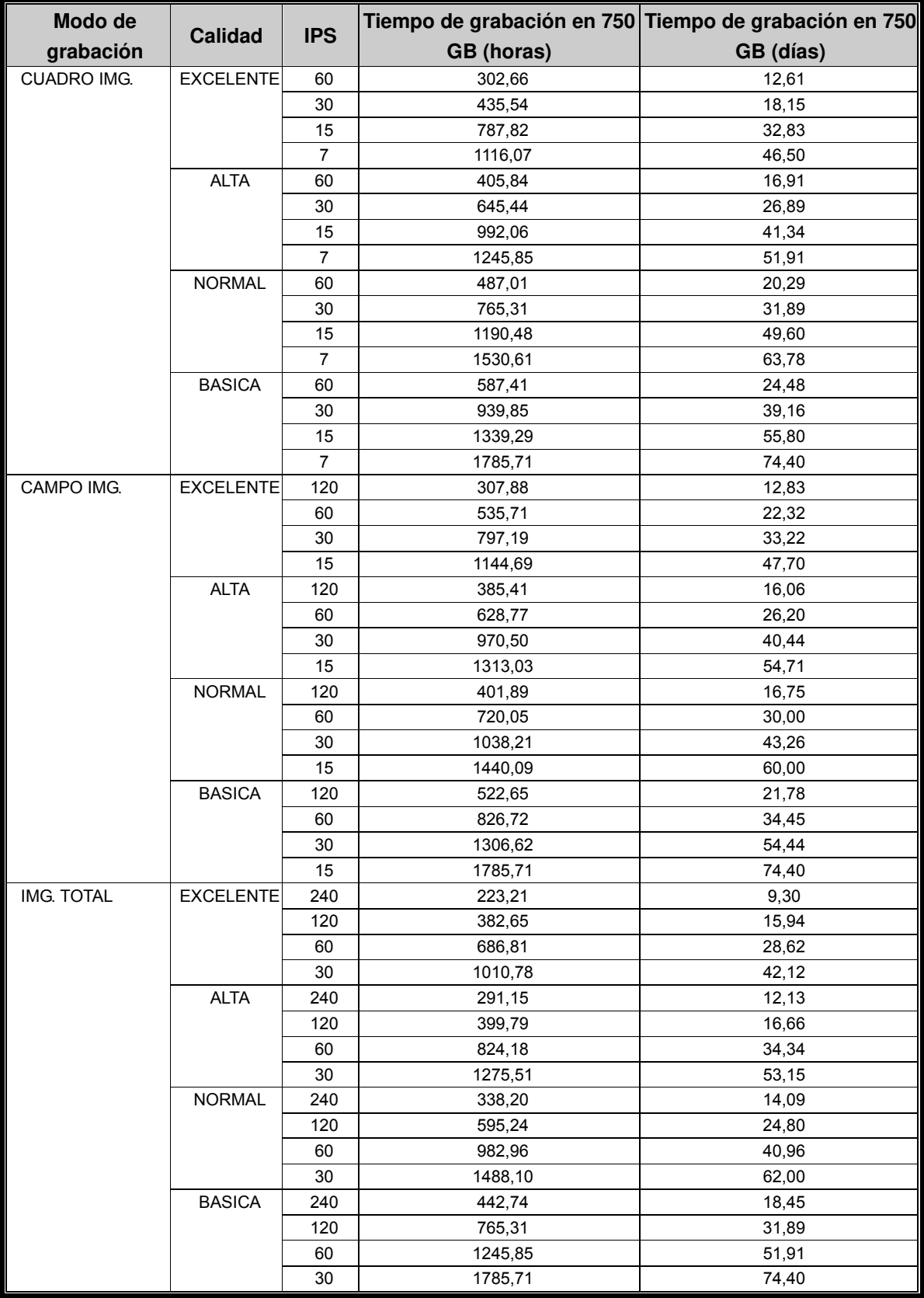

## APÉNDICE 9 SUSTITUCIÓN DE LA BATERÍA DEL DVR

El restablecimiento de la hora que sufre el DVR, por ejemplo, cuando ocurre un fallo en el suministro eléctrico, podría provocar un desorden en los datos grabados que obstaculizaría al usuario al buscar un clip de evento. A fin de conservar la hora del DVR y evitar que se restablezca, es posible instalar una batería de litio no recargable de tipo CR2032 en el DVR.

No obstante, es posible que la hora del DVR se restablezca aún así si el nivel de batería es bajo o si se está agotando. Si es así, sustituya la batería del DVR por otra de tipo CR2032 **siguiendo** las instrucciones siguientes.

#### ¾ **Cómo sustituir la batería CR2032**

**Nota:** La batería de litio de tipo CR2032 es una batería no recargable que debe adquirirse por separado.

- Paso 1: Detenga **inmediatamente** todas las grabaciones del DVR para evitar que los datos de grabación se desordenen. A continuación, haga un respaldo de los datos si es necesario.
- Paso 2: Apague el DVR y desconecte la alimentación del equipo.
- Paso 3: Retire la cubierta del DVR y busque la batería en la placa base.

#### Para los Modelos 1 a 4

La batería se muestra y es fácil de encontrar al retirar la cubierta del DVR.

#### Para los Modelos 5 a 8

La batería se encuentra oculta bajo el primer soporte, como se muestra en la siguiente ilustración. Extraiga el soporte para acceder a la batería.

![](_page_48_Picture_13.jpeg)

Paso 4: Presione el seguro de la batería, como indica la ilustración siguiente, para extraerla.

![](_page_48_Picture_15.jpeg)

- Paso 5: Instale en la placa base una batería nueva con la cara marcada con el código "CR2032" orientada hacia arriba.
- Paso 6: Si se está trabajando con cualquiera de los Modelos 5 a 8, vuelva a instalar la cubierta del DVR.
- Paso 7: Conecte la alimentación del DVR y enciéndalo.
- Paso 8: Configure la fecha y la hora del DVR y continúe con las grabaciones. Si desea obtener más información consulte las secciones "3.5. Configuración de fecha y hora", en la página 7, y "5.2. GRABACION", en la página 13.